# Online Access User Guide

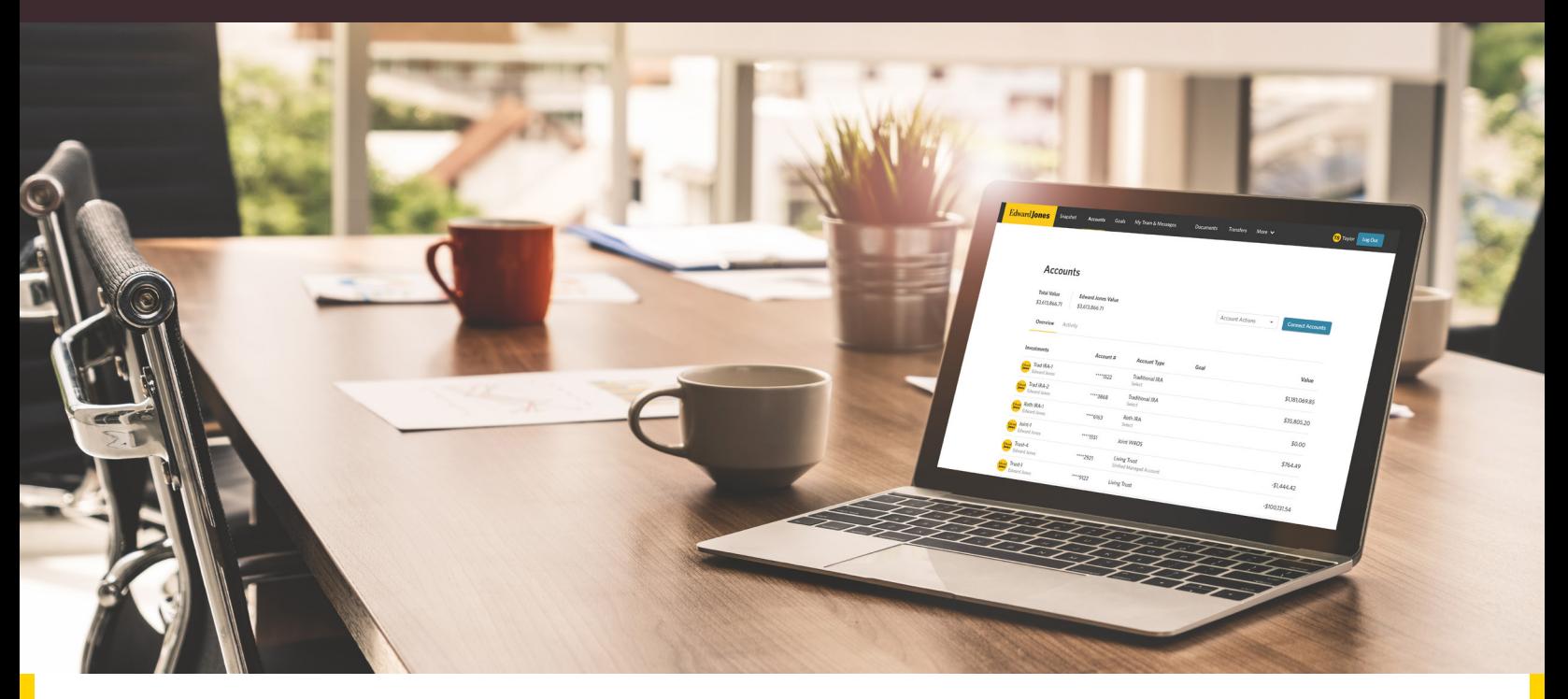

▶ Online Access allows you to view, track and explore your financial accounts and goals anytime from your desktop or mobile device. Click a topic below for detailed, step-by-step instructions.

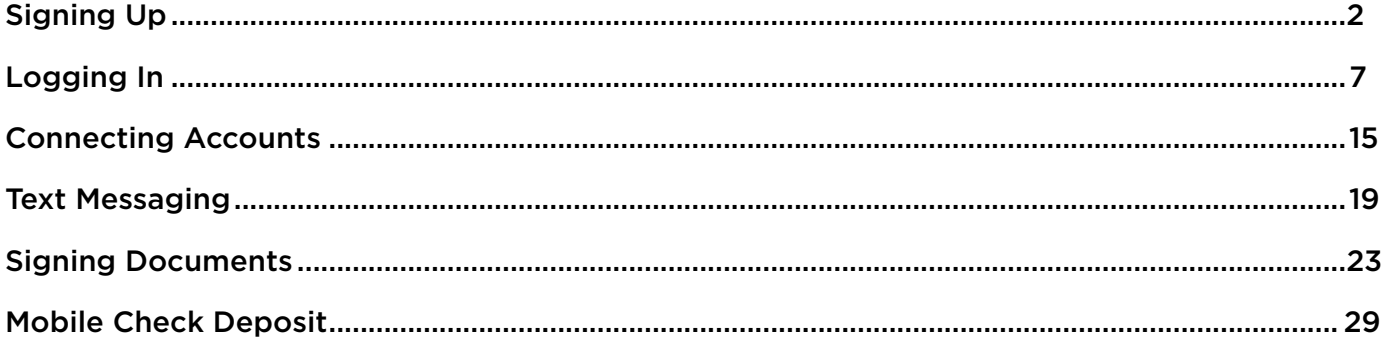

If you have any questions, please contact your Edward Jones team.

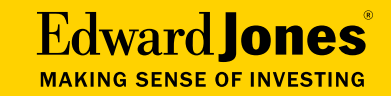

### <span id="page-1-0"></span>Step 1: Sign up by invitation from your Edward Jones team or on your own.

a. If you received an invitation by email, see below.

b. If you're signing up at edwardjones.com/access or using our mobile app, go to Page 3.

#### *a. Your financial advisor emailed you an invitation.*

- Open the email and select the "complete sign-up" link.
- Complete the required fields and create a user ID and password.

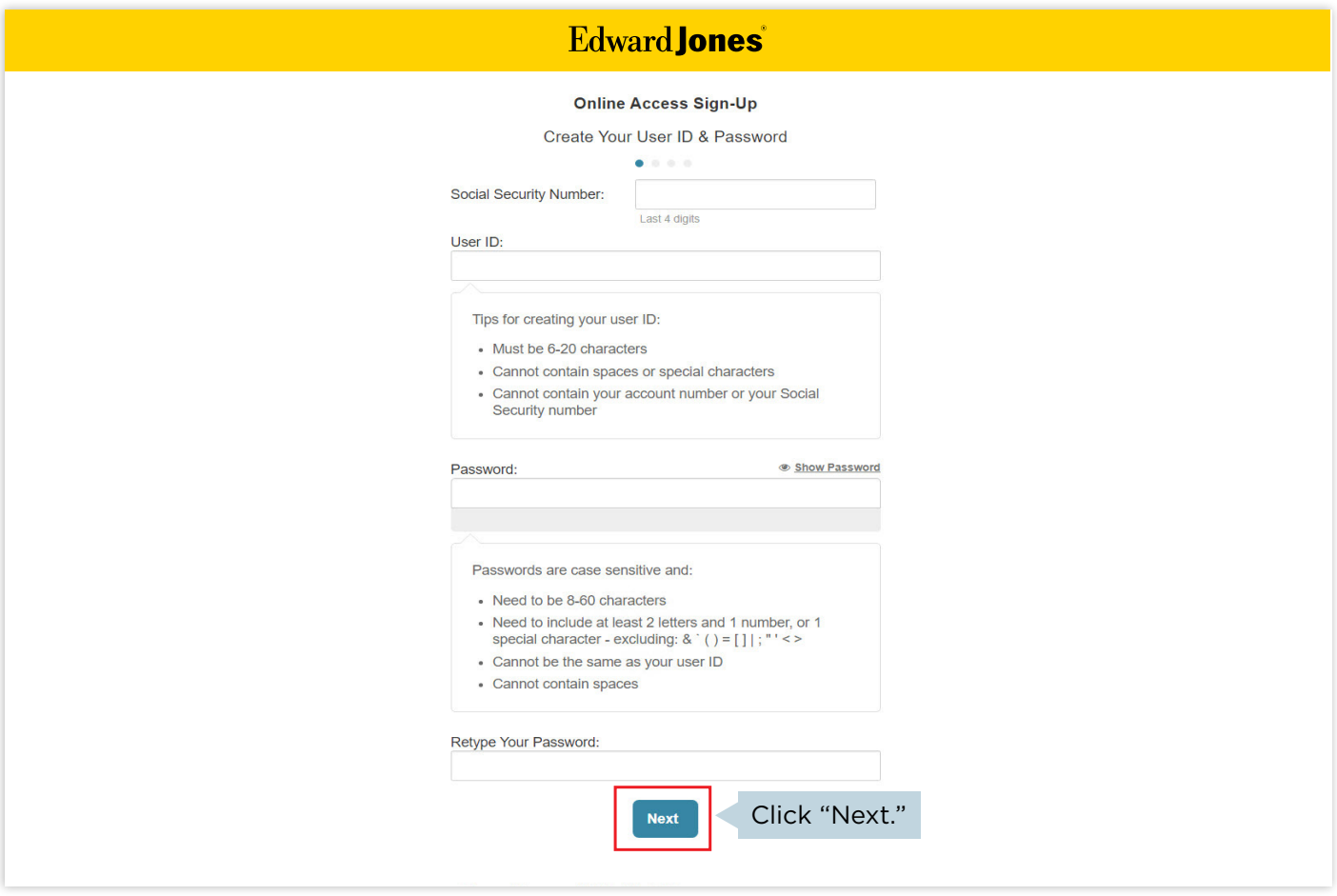

Go to Page 4 to continue to Step 2.

### *b. If you're signing up at edwardjones.com/access or using our mobile app.*

Enter your account number, date of birth and last four digits of your Social Security number.

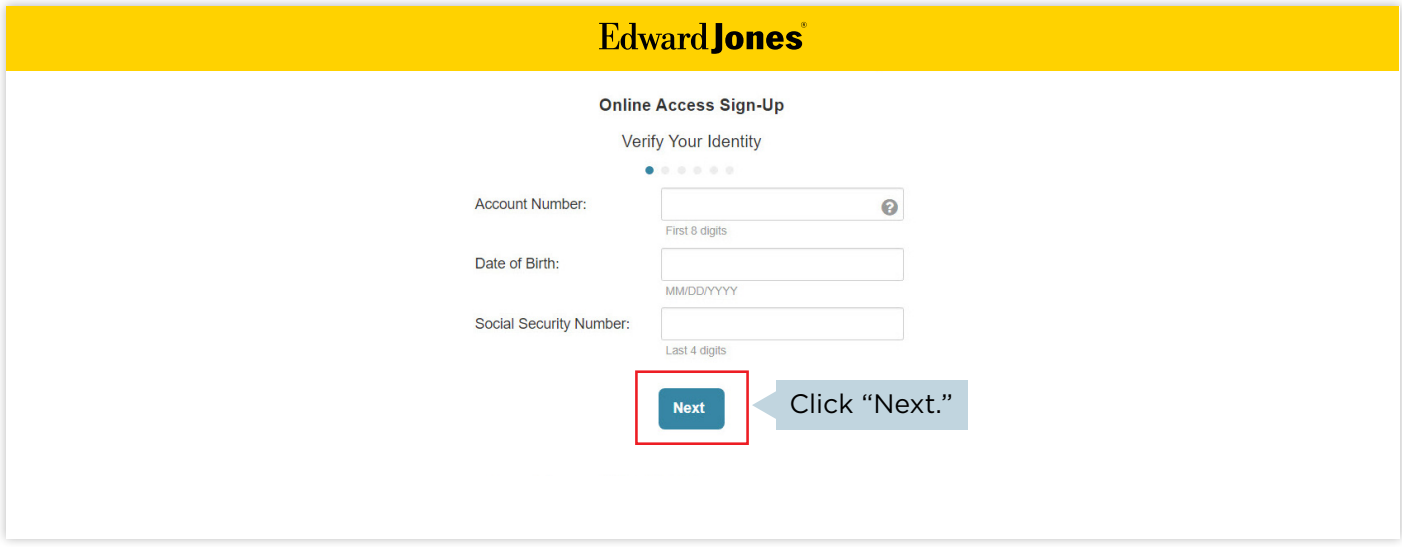

Create a user ID and password.

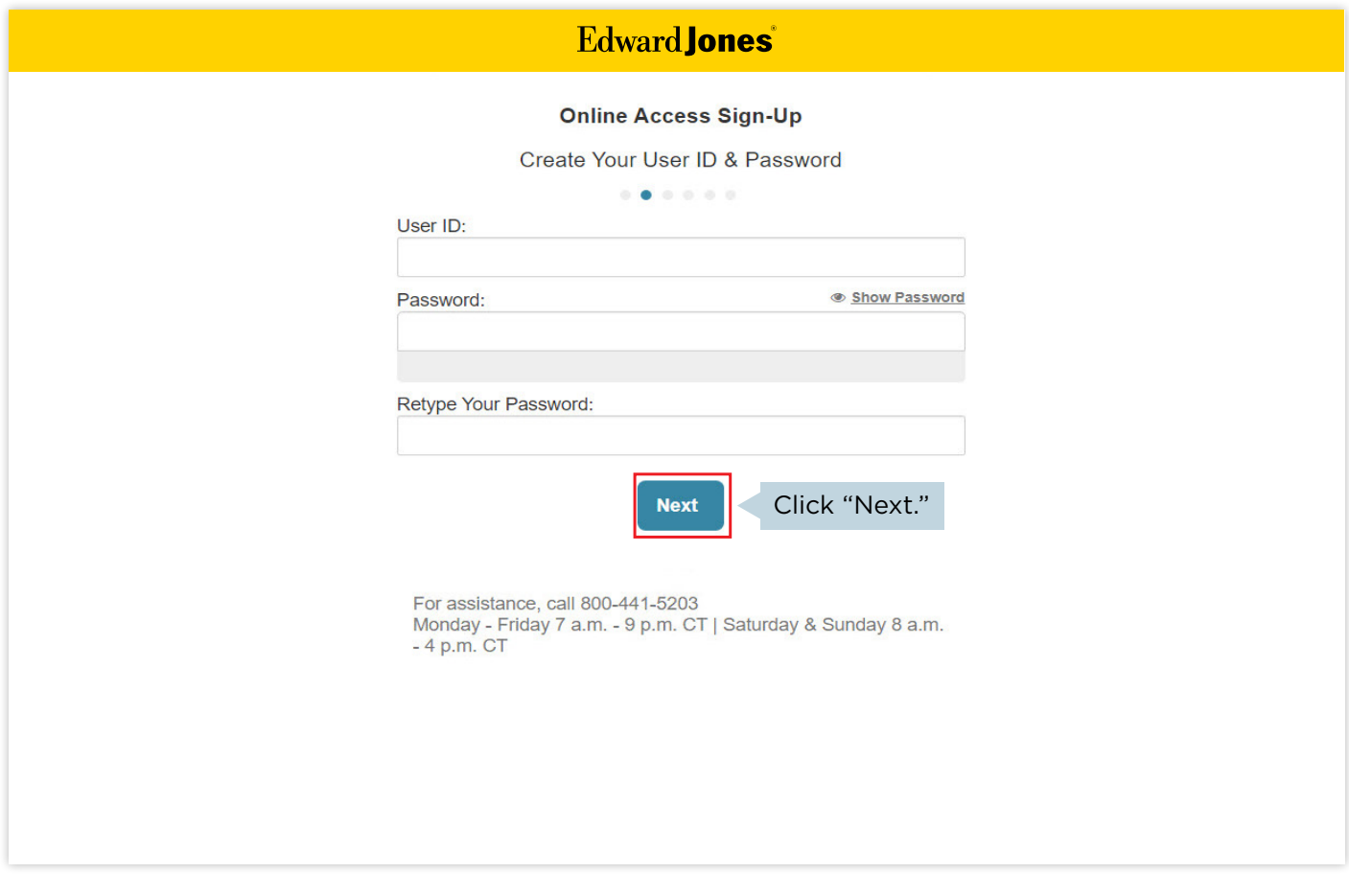

- If you already have a verified email address on file with us, you'll be asked to confirm that it's correct.
- If you don't, you'll need to enter your email address. We'll send you an email to confirm your address. Simply select the link in the email to verify it.

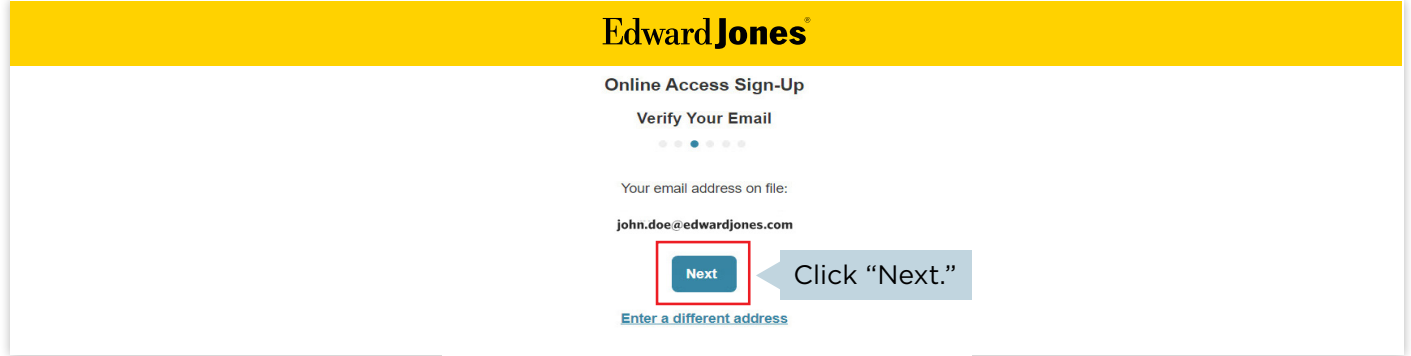

### $\triangleright$  Step 2: Read and accept the terms and conditions.

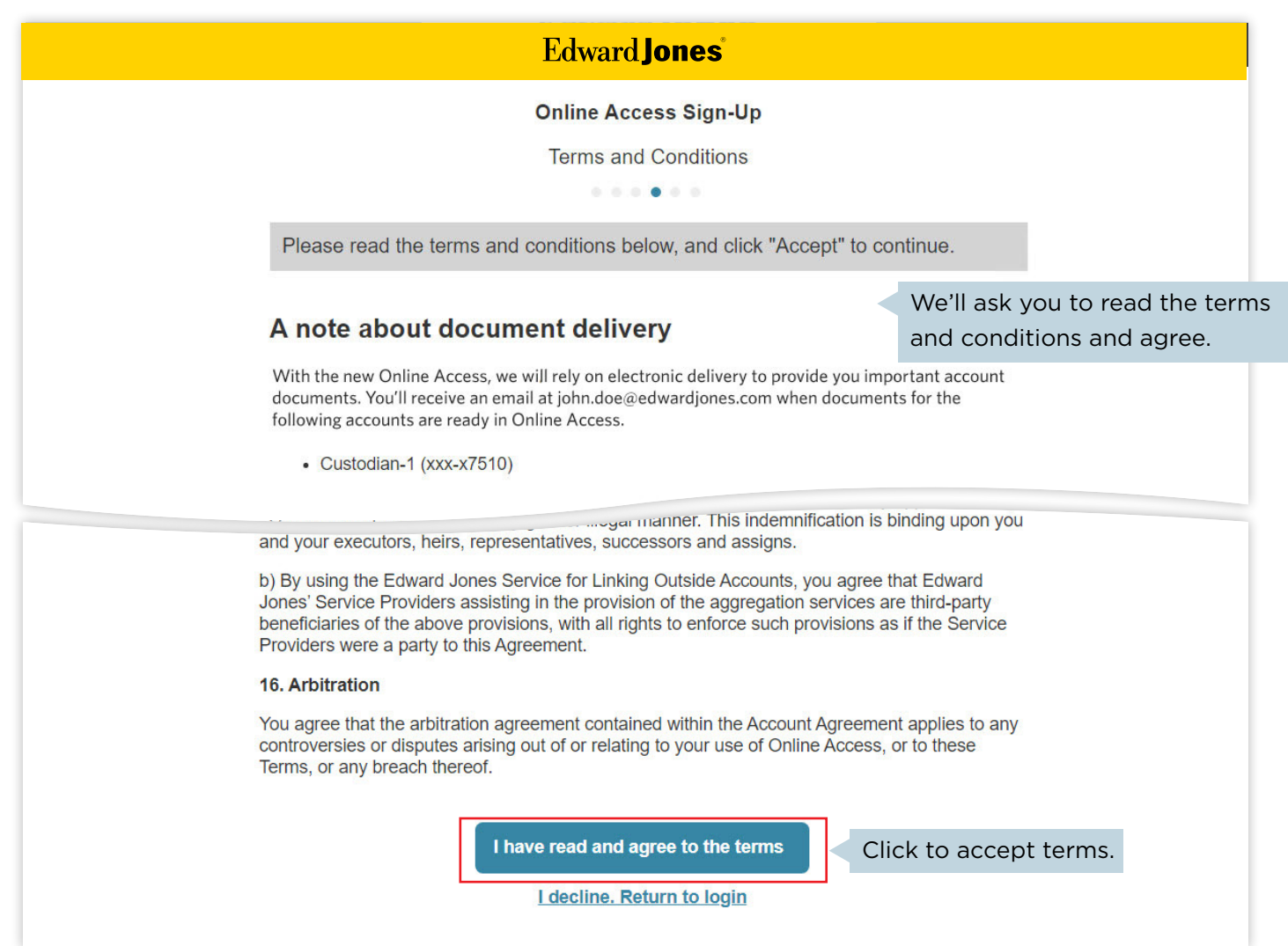

**Online Access User Guide** [Signing Up](#page-1-0) | [Logging In](#page-6-0) | [Connecting Accounts](#page-14-0) | [Text Messaging](#page-18-0) | [Signing Documents](#page-22-0) | [Mobile Check Deposit](#page-28-0)

# **Signing Up**

### $\triangleright$  Step 3: Select your security preference.

You can choose from two security options:

- a. Sign up for text messaging to receive a security code by text.
- b. Answer security questions.

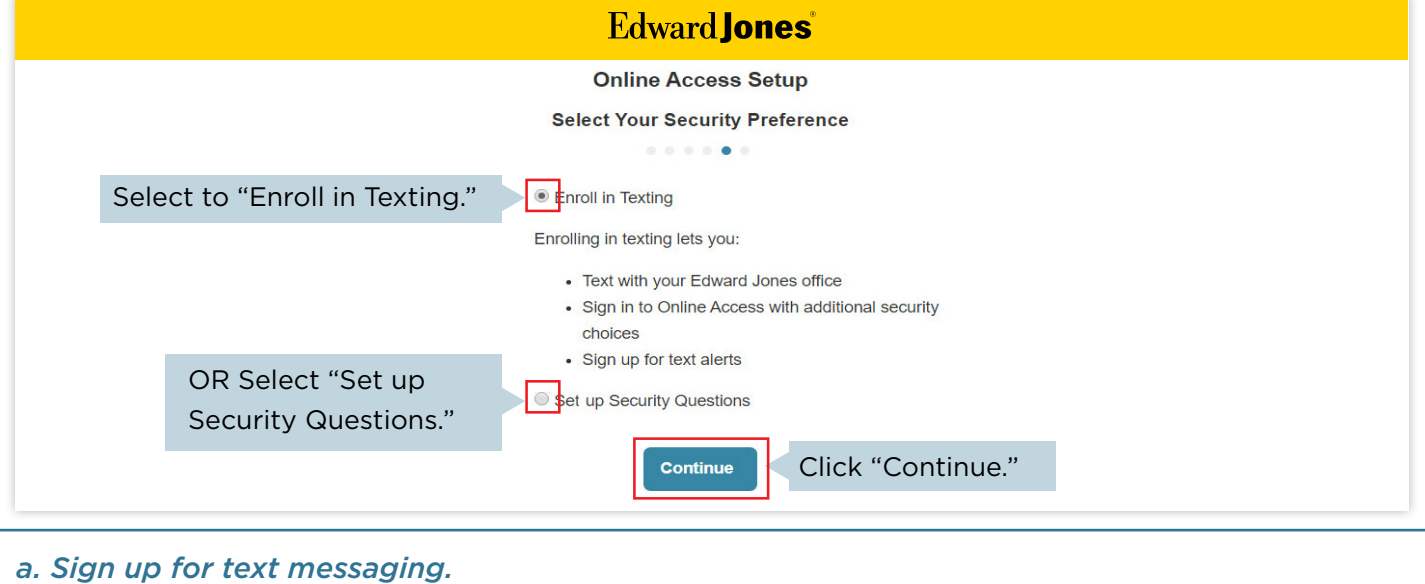

Verify your mobile phone number and accept the texting terms and conditions.

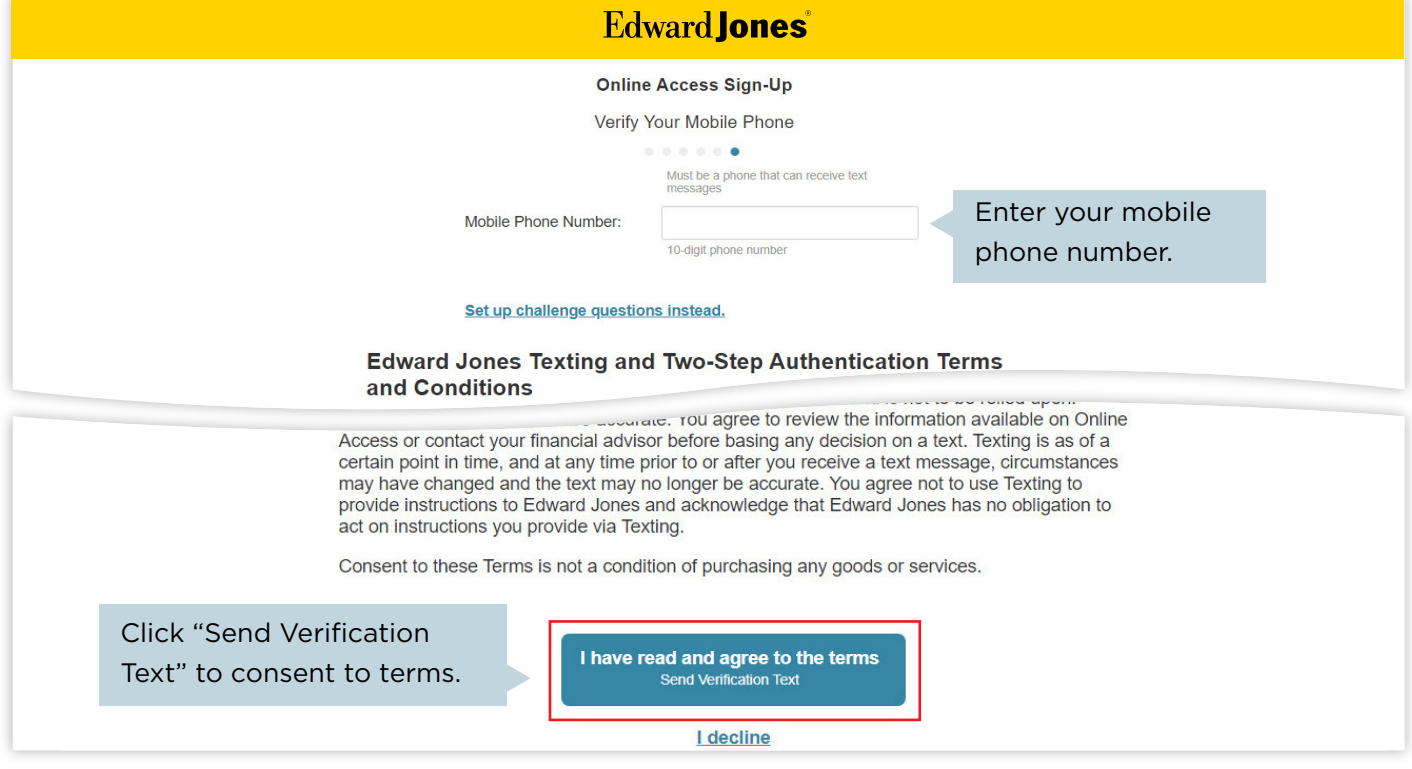

Enter the code you receive by text to finish signing up.

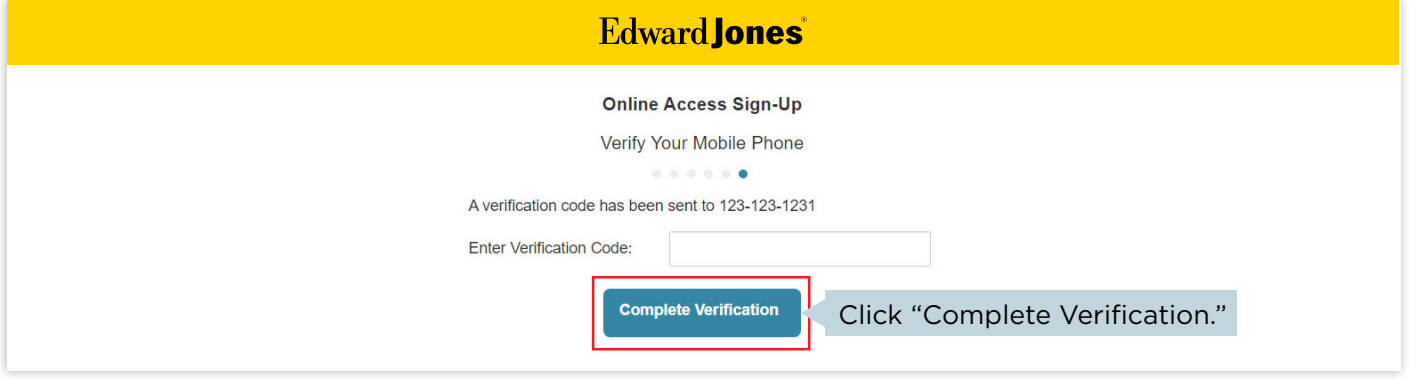

#### *b. Set up security questions.*

Choose your security questions and answers, then select "Complete enrollment."

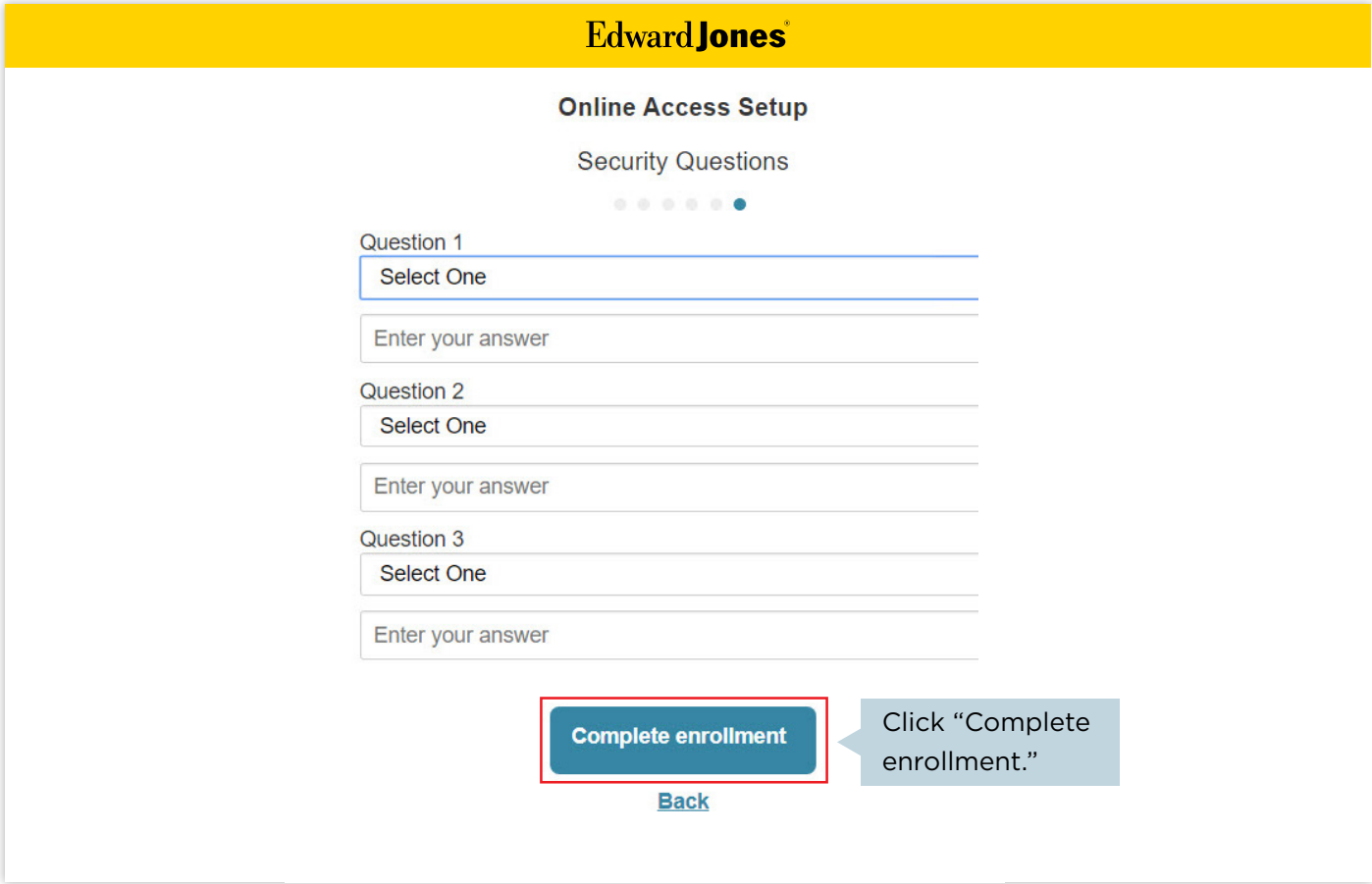

Once you've completed these steps, you should see a welcome screen that features a snapshot of your accounts.

<span id="page-6-0"></span>With two-step authentication, we'll send you a code to confirm your identity when you log in to Online Access.

# $\triangleright$  Step 1: Log in to Online Access at edwardjones.com/login. **Edward Jones Welcome to Online Access** User ID: Password:  $\Box$  Save user ID on this device Click "Log In." Log In $\overline{a}$ Forgot user ID or password? **A** Online Access Security

### $\triangleright$  Step 2: Select one of three options to receive your security code.

We offer three ways you can receive a security code: by text, a phone call or email with security questions.

- a. Text me a code (go to Page 8)
	- i. Already signed up for text messaging with Edward Jones
	- ii. Not signed up for text messaging with Edward Jones
- b. Call me with a code (go to Page 12)
- c. Email me a code (go to Page 13)

#### *a. Text me a code.*

Not signed up for text messaging with Edward Jones? Go to Page 10.

Select "Text me a code" and then "Continue."

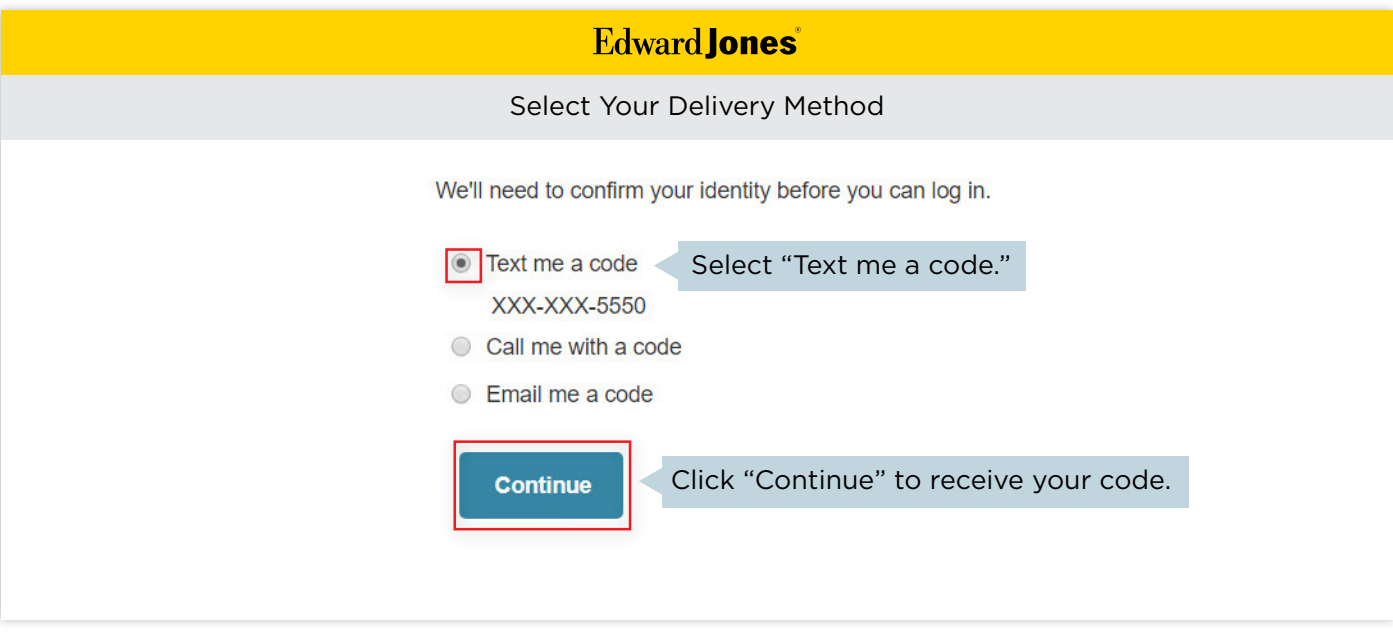

We'll text a code to the verified mobile number we have on file. Simply enter it to continue.

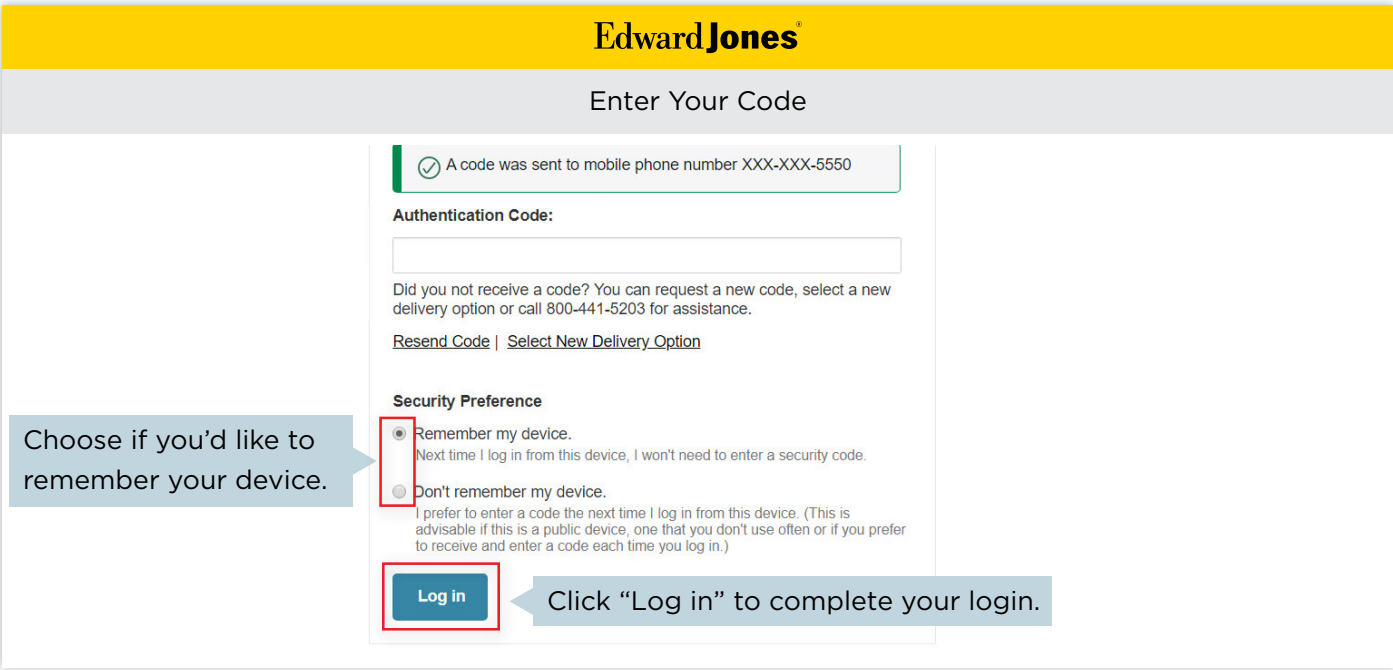

Select "Text me a code." Then select the phone number you'd like to use to receive texts.

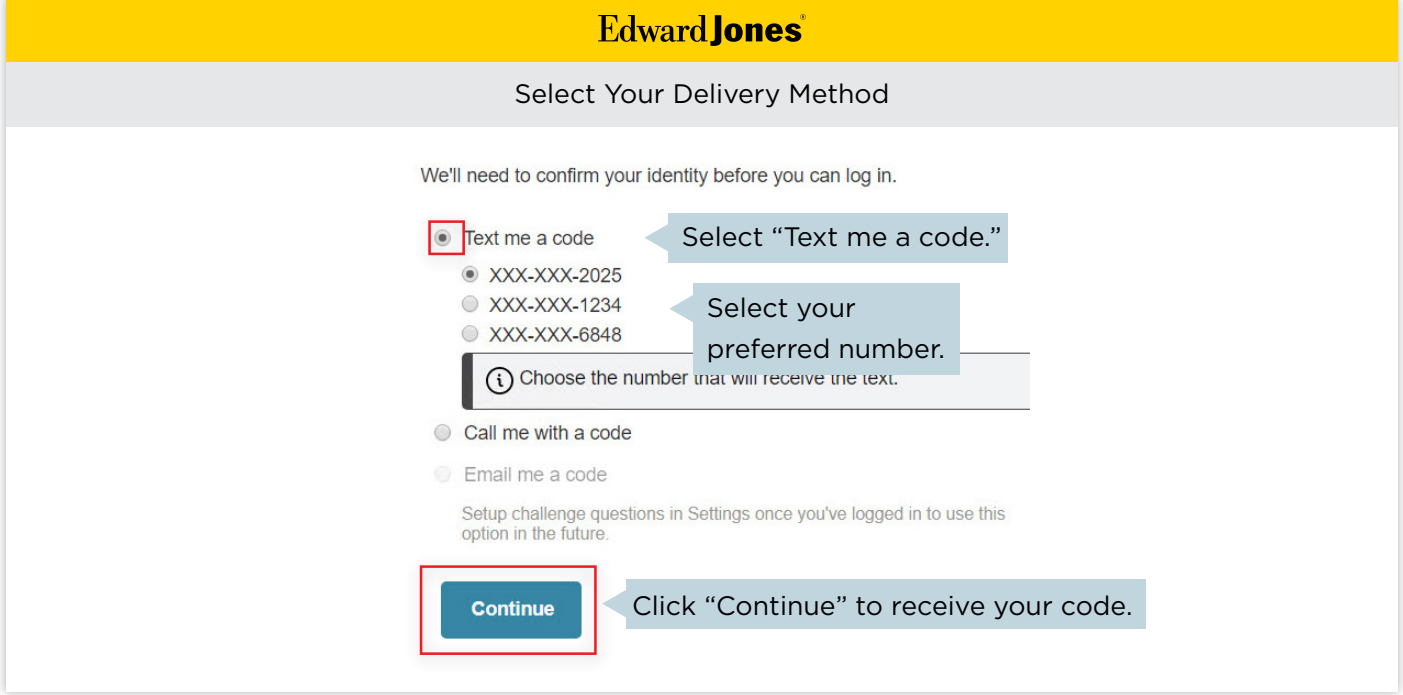

If you've chosen a number that isn't listed as "mobile" on your account, you'll see this pop-up.

# **Edward Jones**

Are you sure you would like to receive a text to this number?

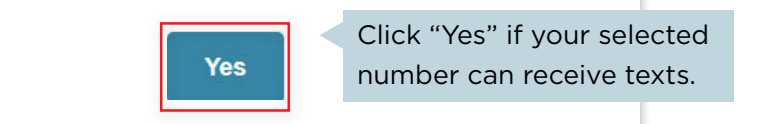

Read and accept the terms and conditions.

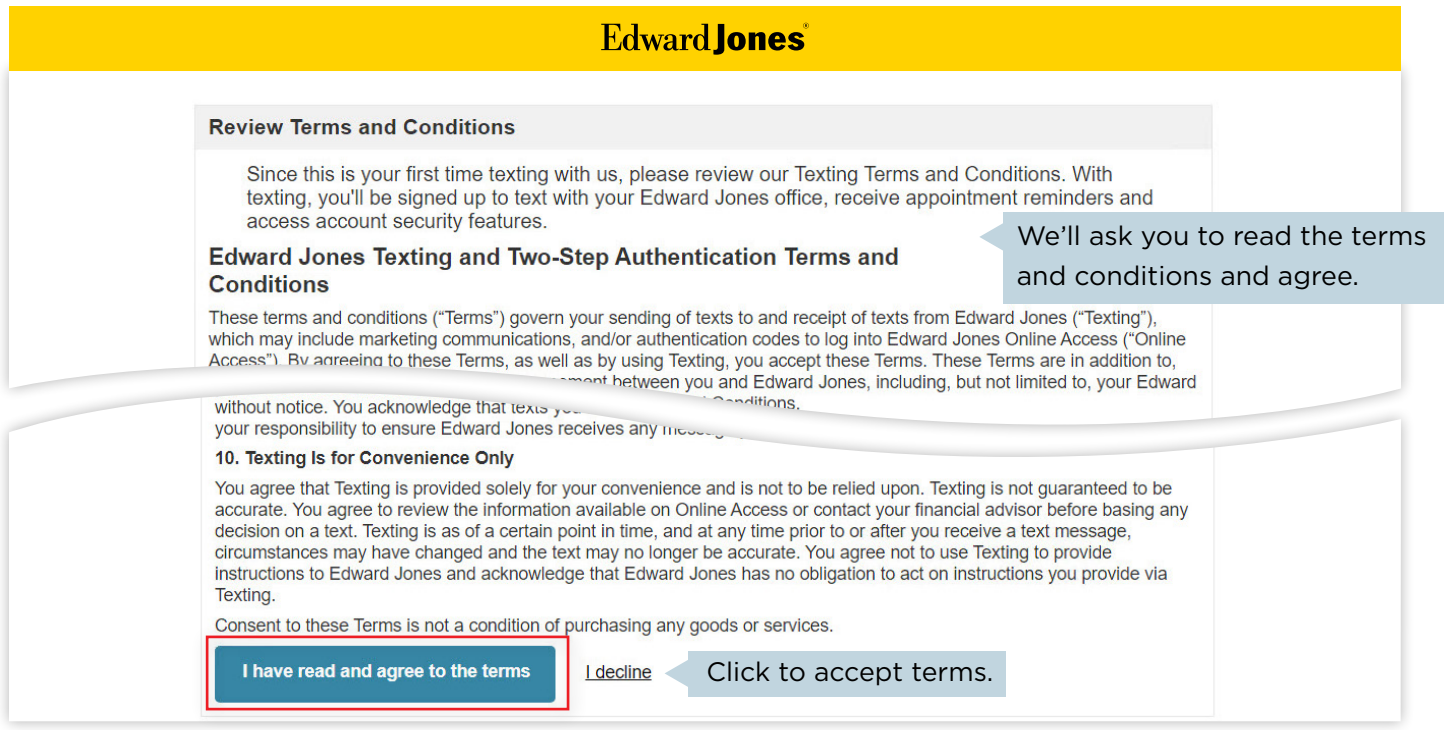

We'll text a code to the mobile number you provided. Simply enter the code to continue.

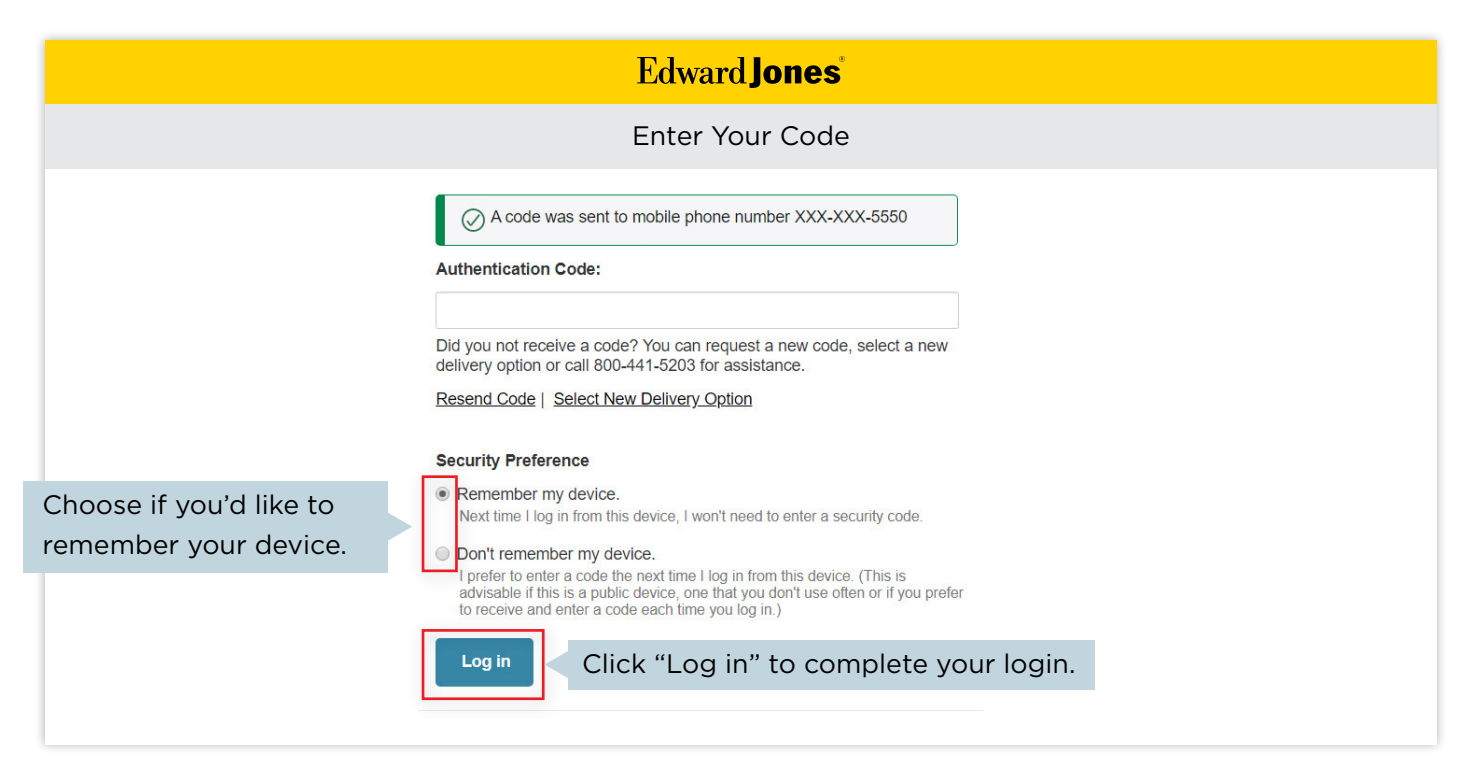

#### *b. Call me with a code.*

You'll receive an auto-dialed call containing your security code.

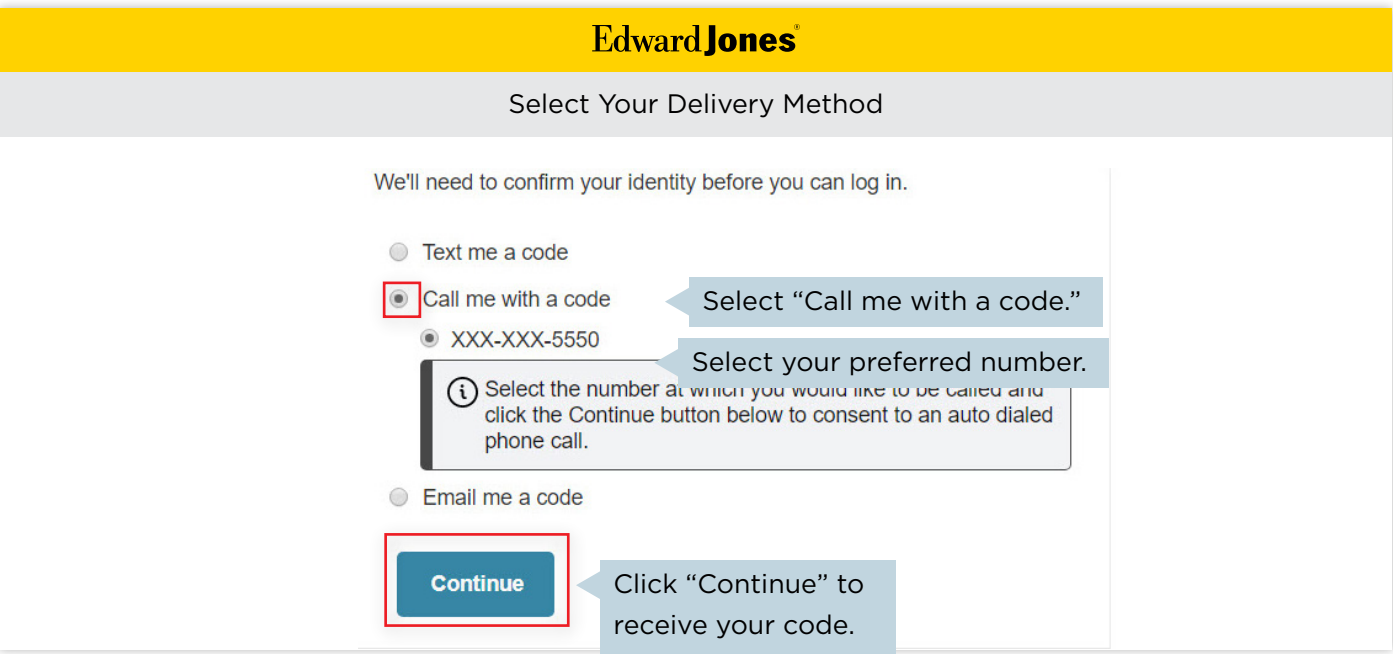

#### Enter the code.

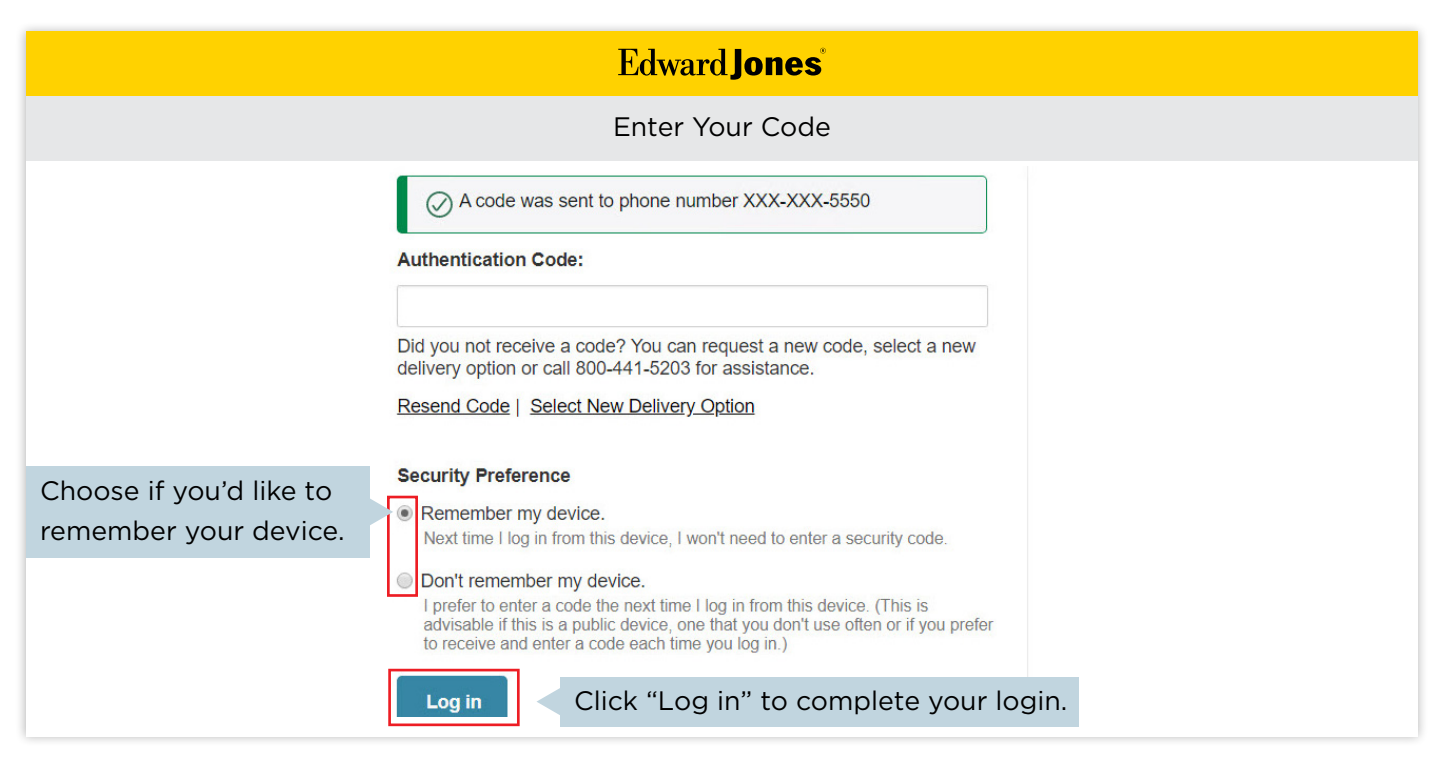

### *c. Email me a code.*

We'll email a security code to your email address on file.

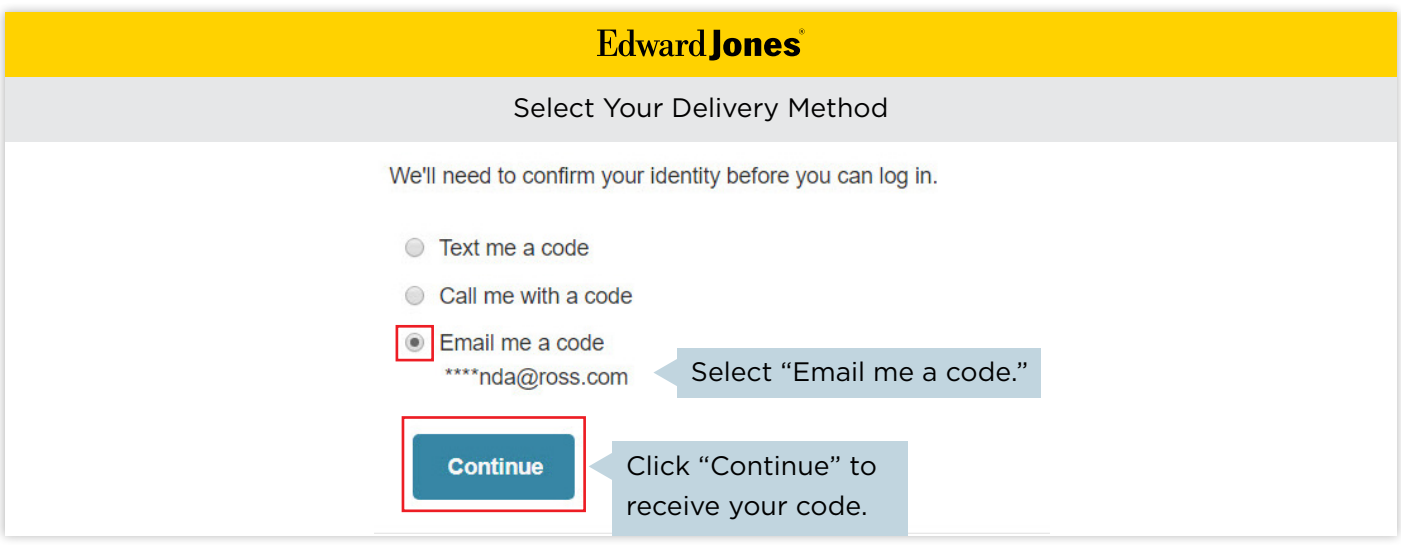

#### Enter the code.

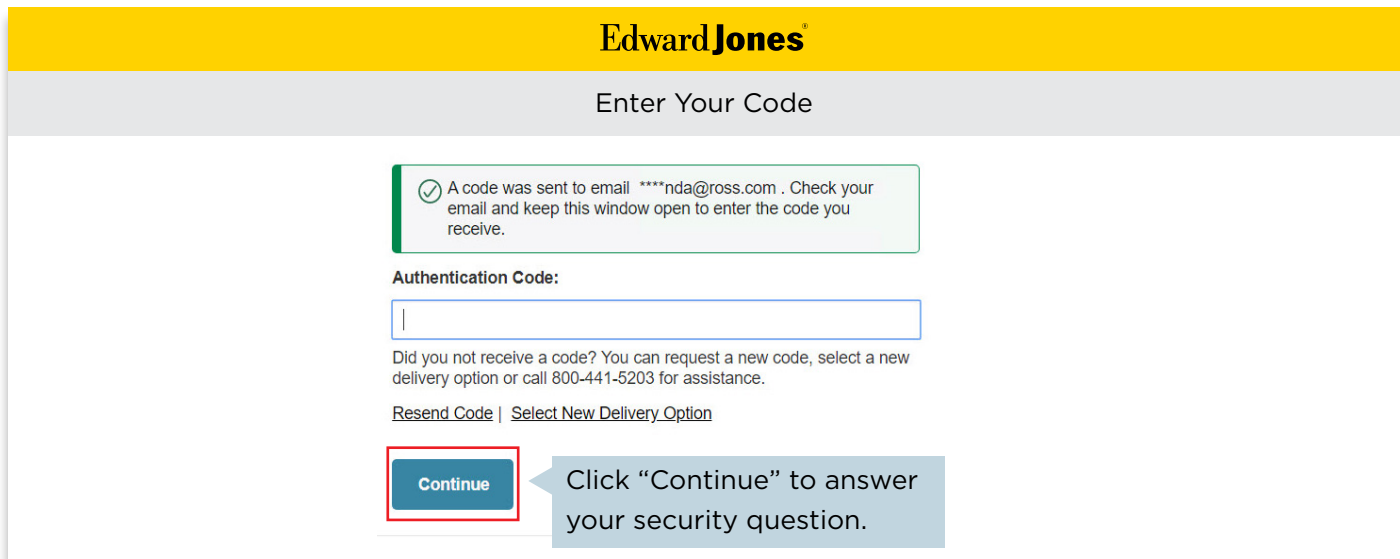

If you haven't previously set up security questions, you won't be able to select the "Email me a code" option. However, you can set up security questions later, after you've logged in, by visiting the "Settings" page in Online Access. If you have previously set up security questions, you'll be asked a security question before you can continue.

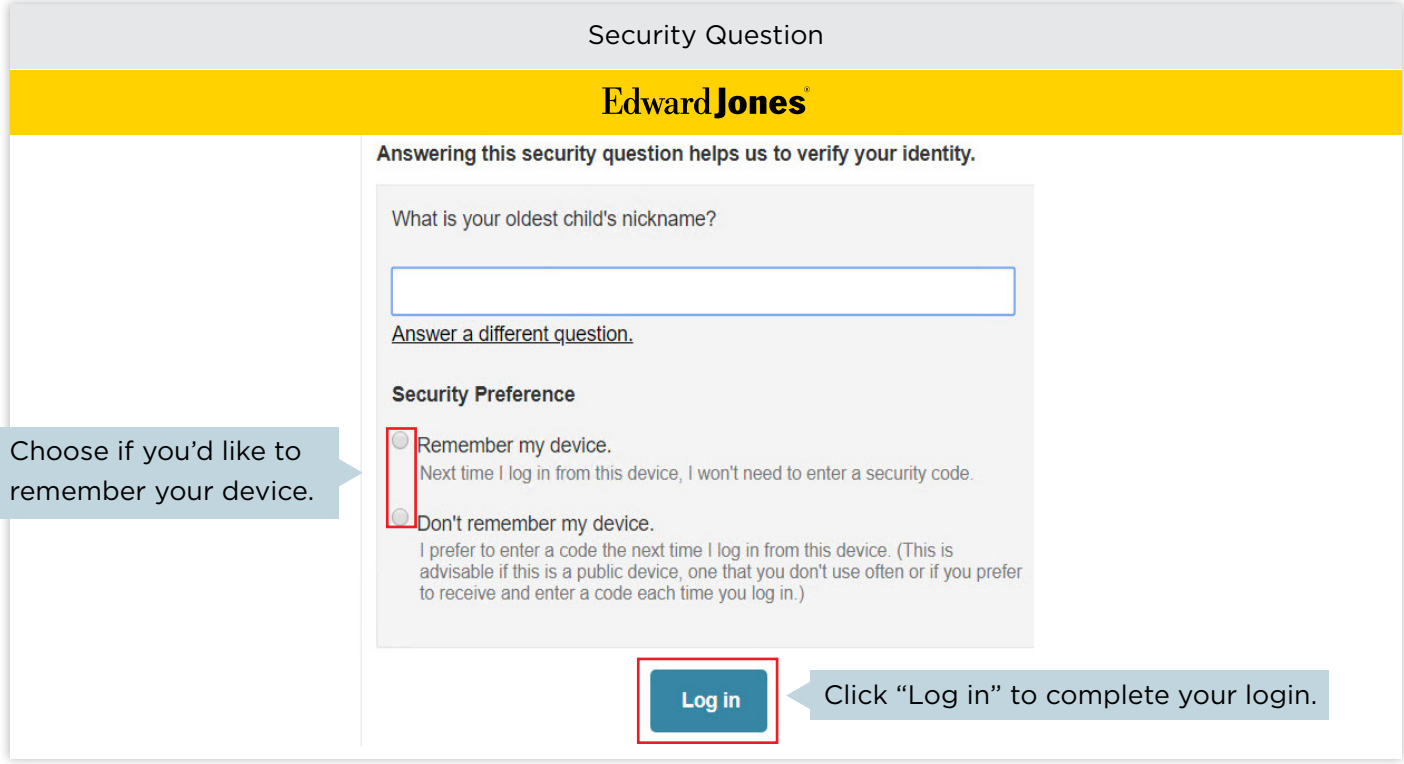

<span id="page-14-0"></span>If you'd like to have a more complete view of your financial situation in Online Access, you can connect accounts you have outside of Edward Jones. The information will be shared with your financial advisor too.

Before you get started, compile your list of outside accounts and login information.

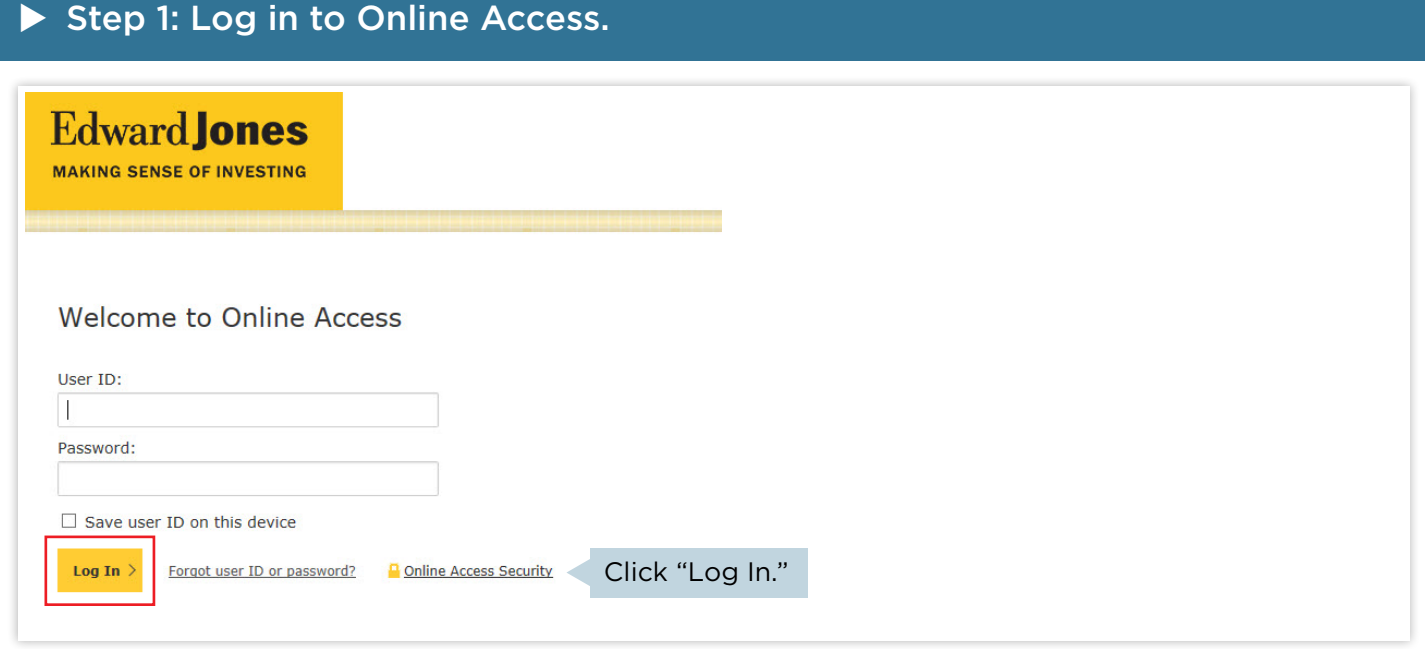

### ▶ Step 2: Go to "Accounts" and select the "Connect Accounts" button.

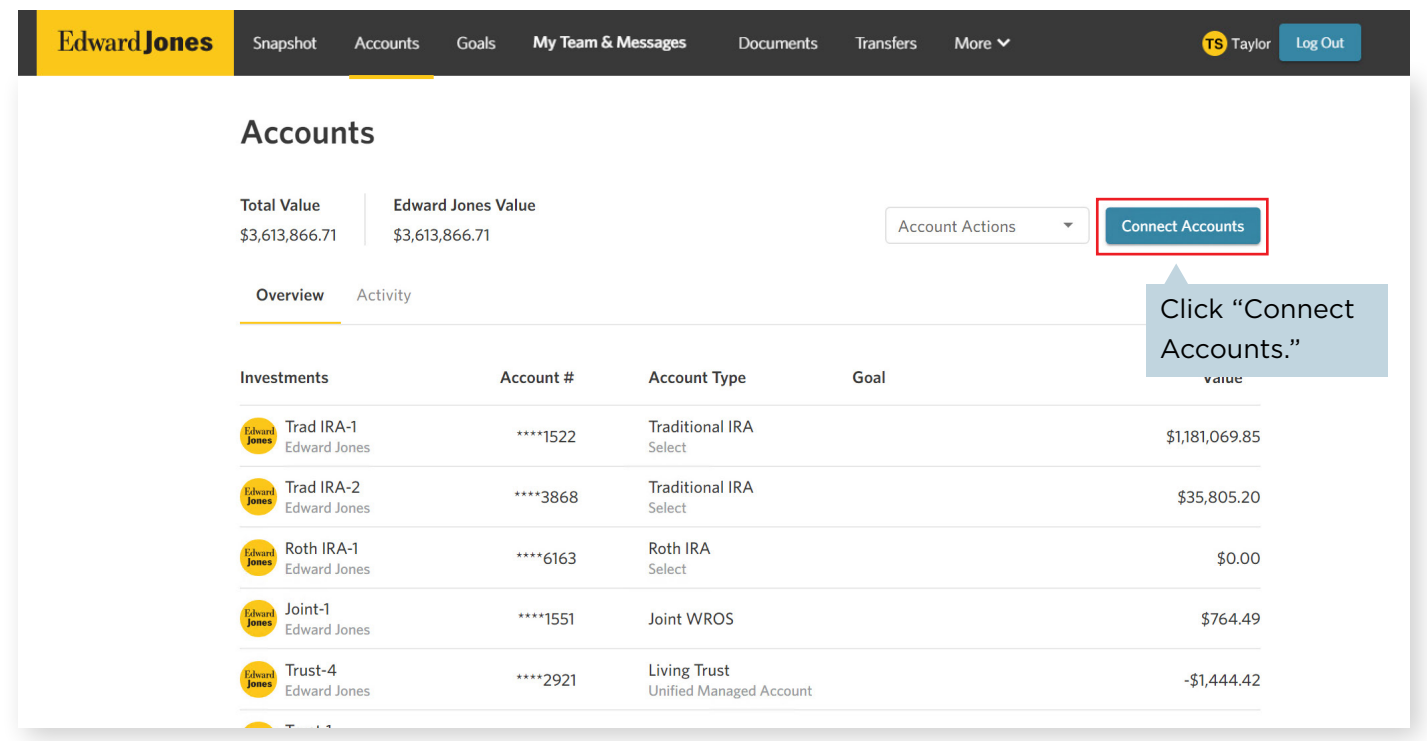

### $\triangleright$  Step 3: Select a suggested site or enter the name or web address of the financial institution in the search box, select the appropriate site and then select "Search."

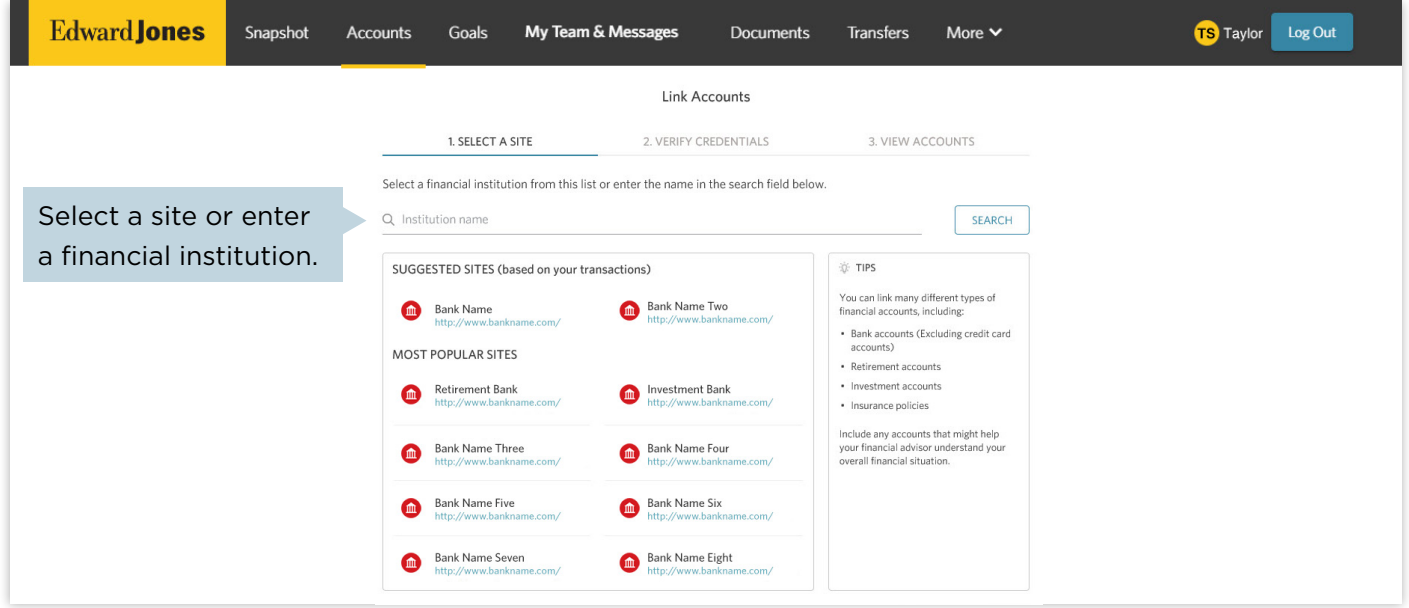

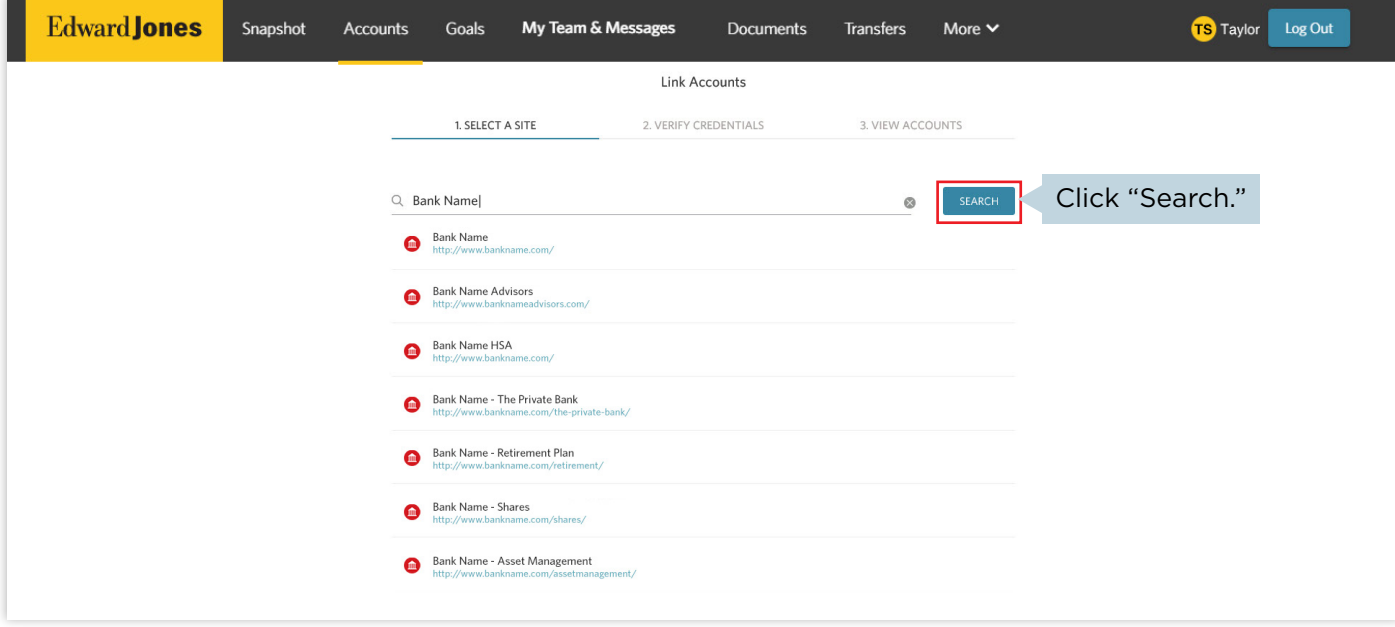

### $\triangleright$  Step 4: Enter your user ID and password for that specific account, then select "Submit."

If you do not have your user ID or password, visit your financial institution's site to locate or create them. Then return to this page to continue.

Edward Jones will not have access to or be able to view or save client user ID and password information for outside accounts.

Some financial institutions use security tokens, challenge questions or passcodes. You may be asked to provide this information on the account credentials screen.

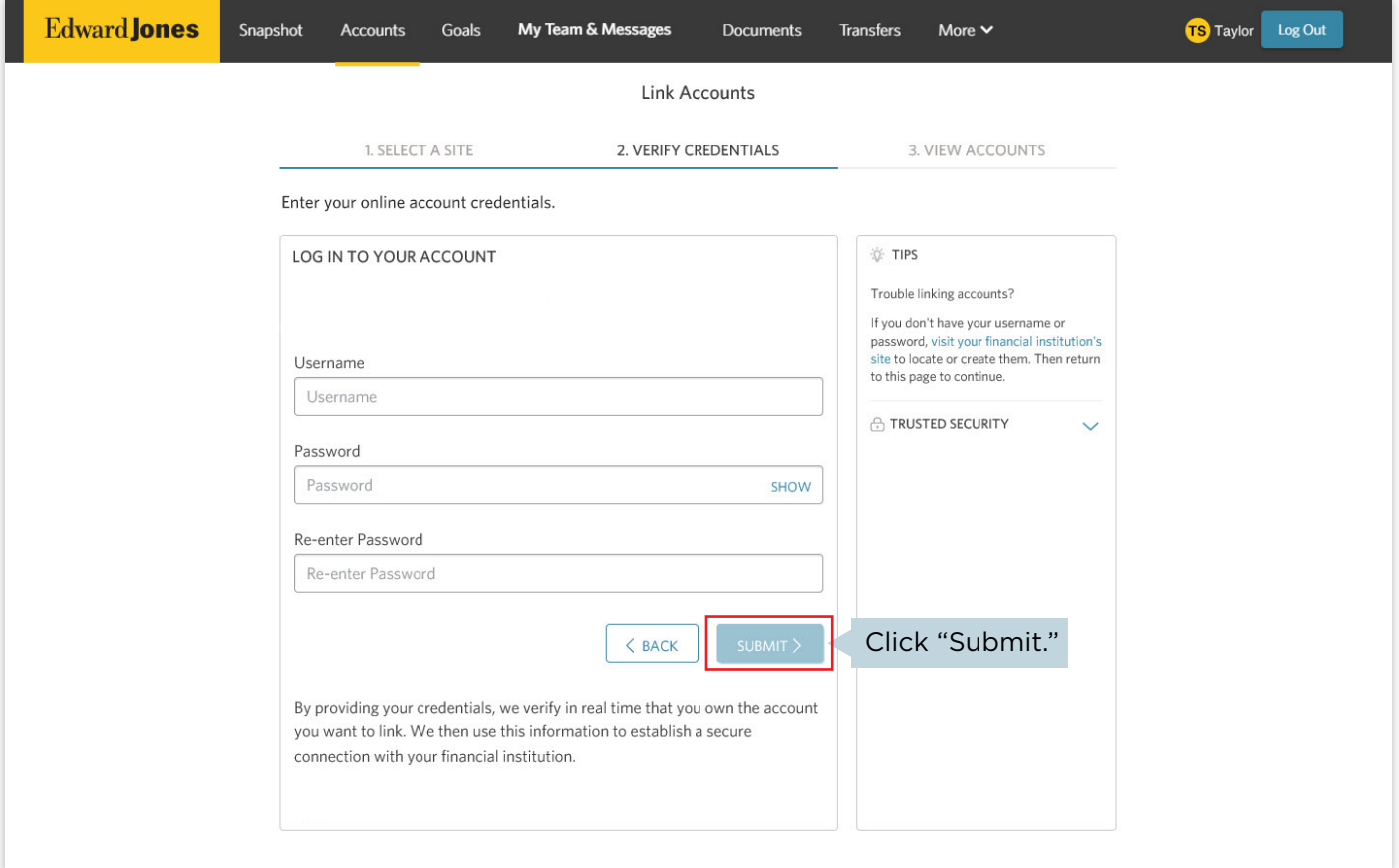

### $\triangleright$  Step 5: Once connected, the outside accounts will appear in the "Accounts" section.

Note: Your account value (lump sum) will display, but your holdings and transactions will not.

You'll have the option to connect additional accounts at any time.

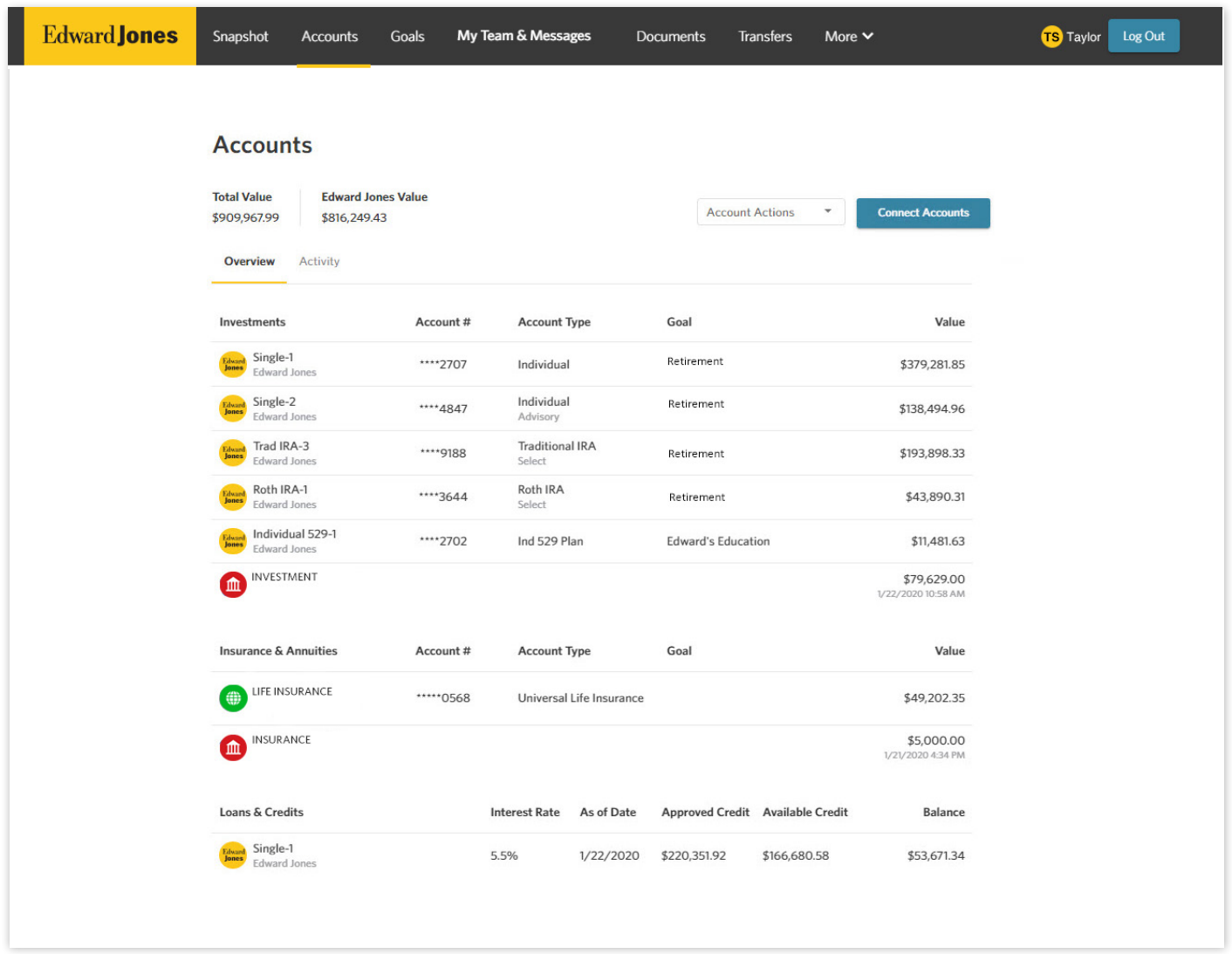

<span id="page-18-0"></span>If you haven't already signed up for text messaging during login, you can sign up by updating your account settings.

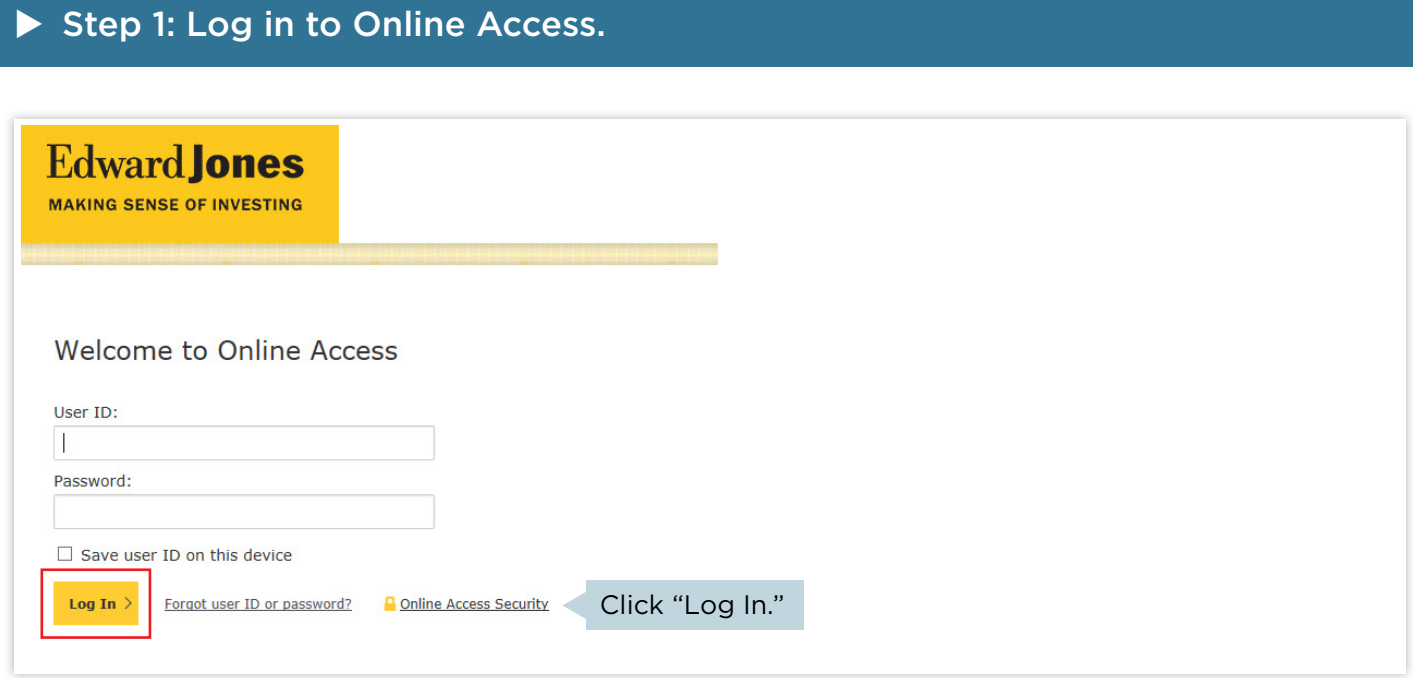

### $\triangleright$  Step 2: Select your name/icon in the top header bar and then "Settings" in the drop-down menu.

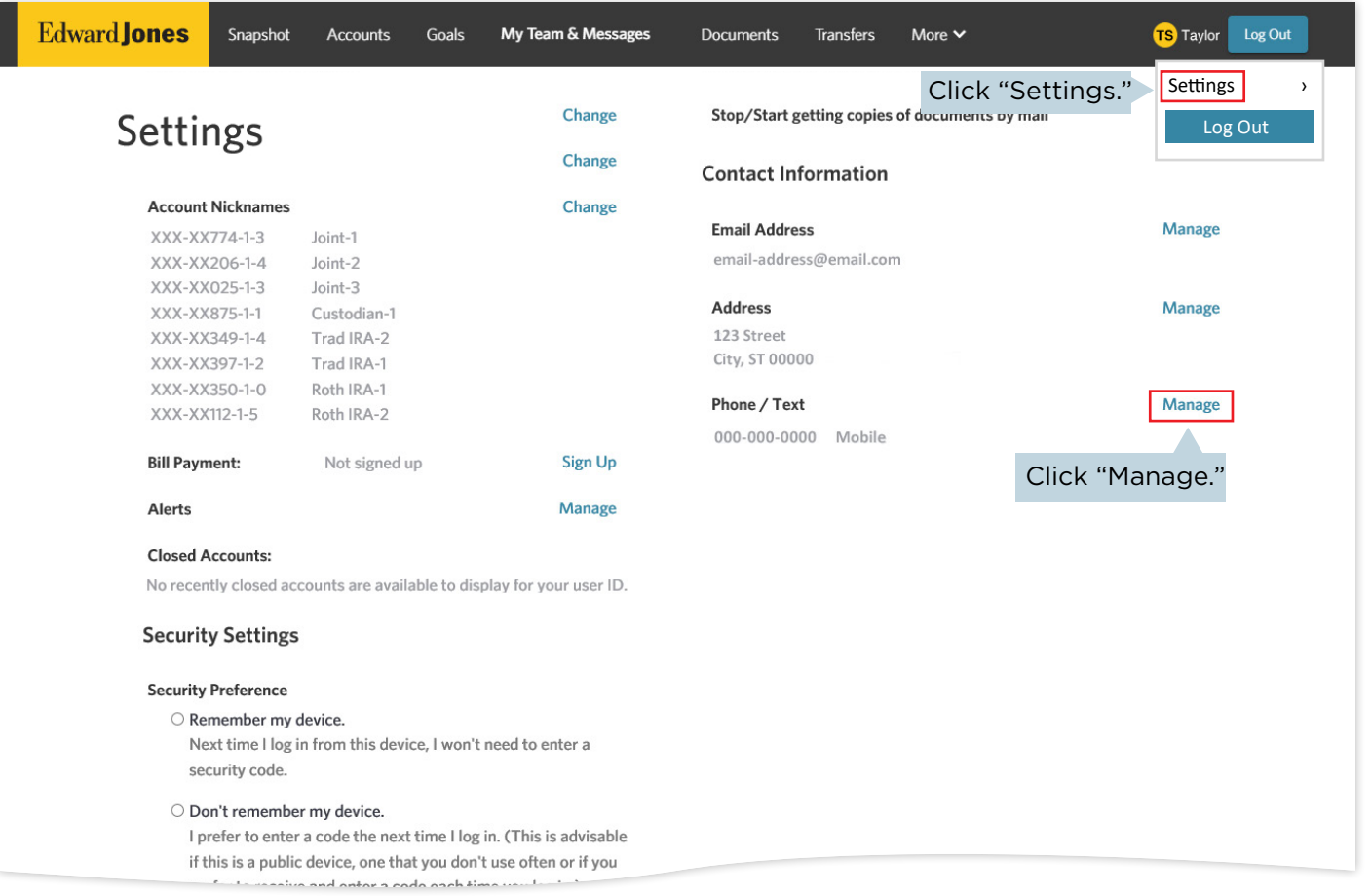

### ▶ Step 3: Click the "Enroll in Texting" link next to the number you'd like to use for text messaging.

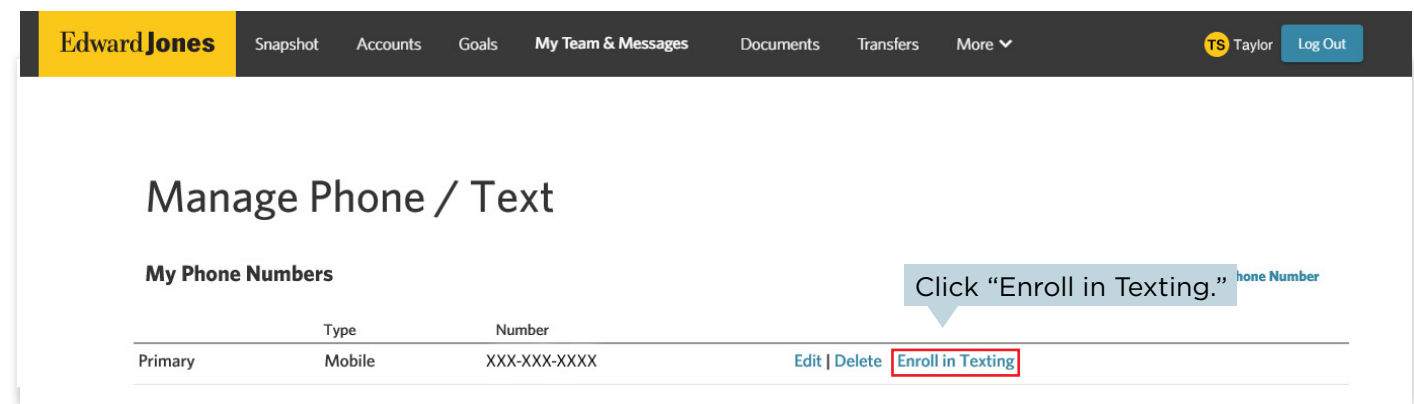

## $\triangleright$  Step 4: Read and accept the terms and conditions.

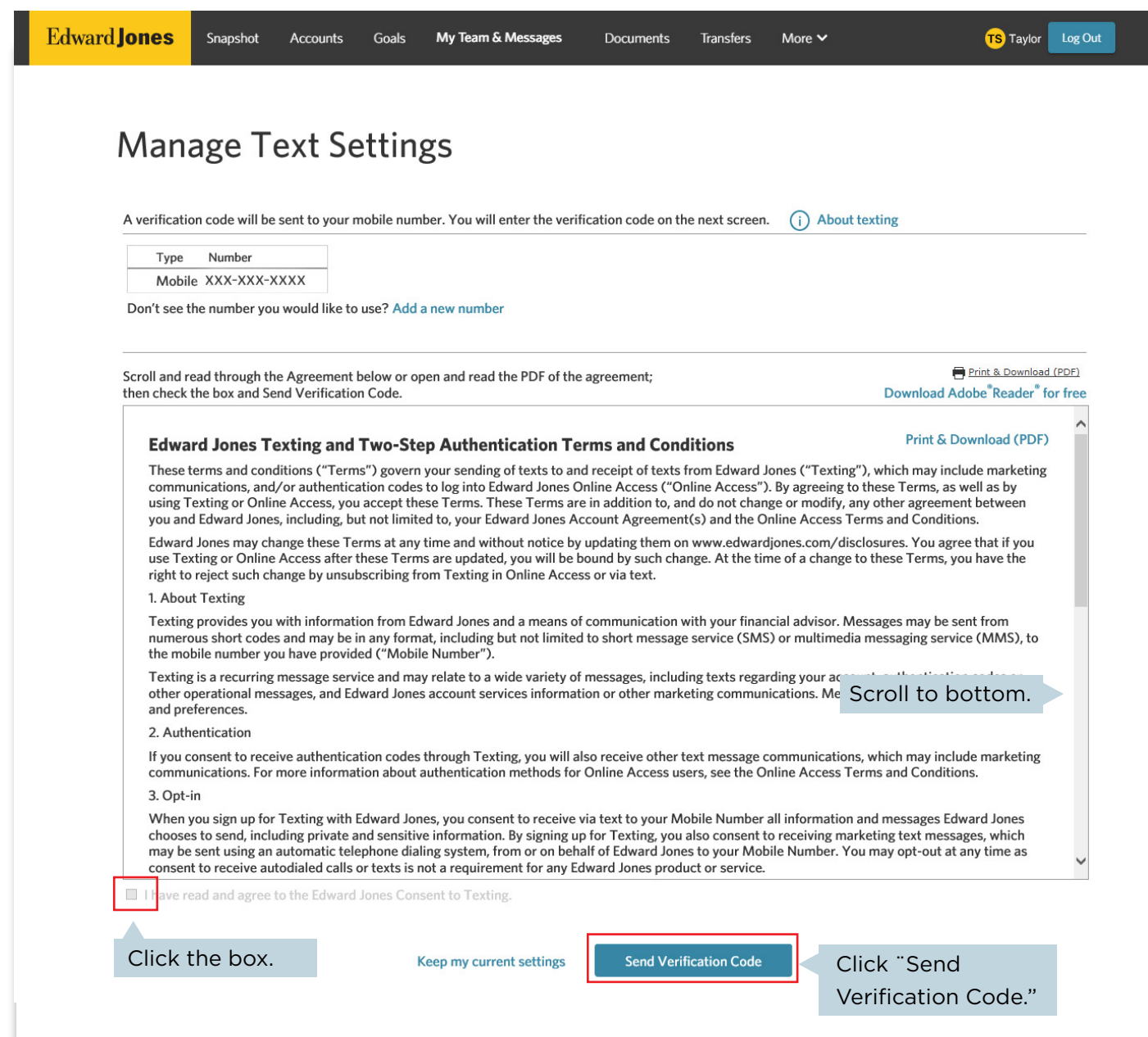

▶ Step 5: You'll receive a text with a verification code. Enter the code in Online Access. Then select "Complete Verification."

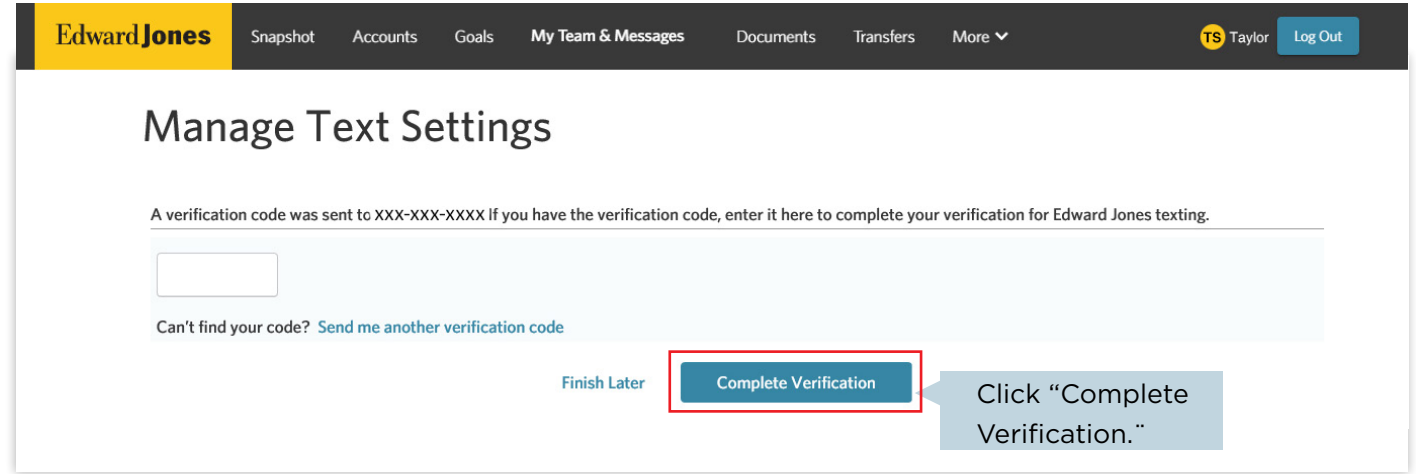

▶ Step 6: Once your information is verified, you'll receive a welcome text. Save the number to your phone contacts and use it to communicate with your Edward Jones team.

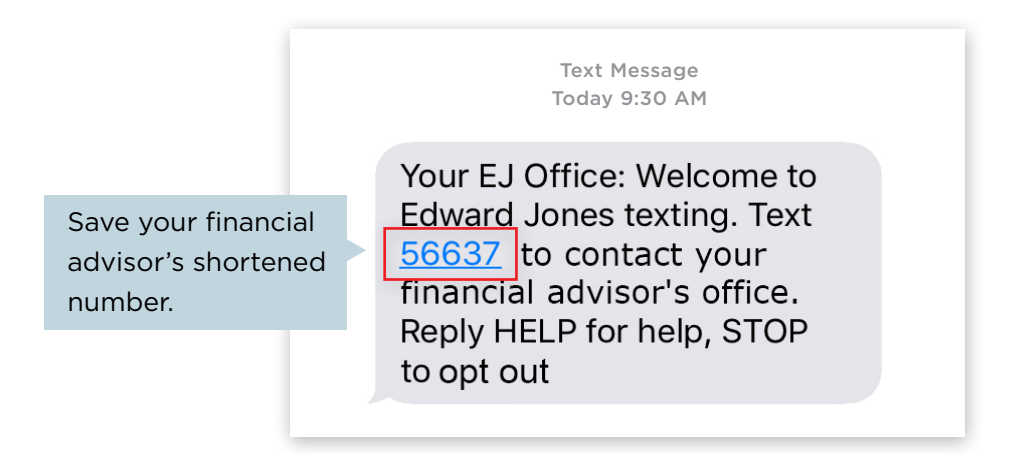

### <span id="page-22-0"></span>▶ Step 1: You'll receive an email letting you know you have documents to sign. Select the link in the email.

If you're already logged in to Online Access, you may notice a blue dot by "Documents" in the header. This indicates that you have a new document to review or sign.

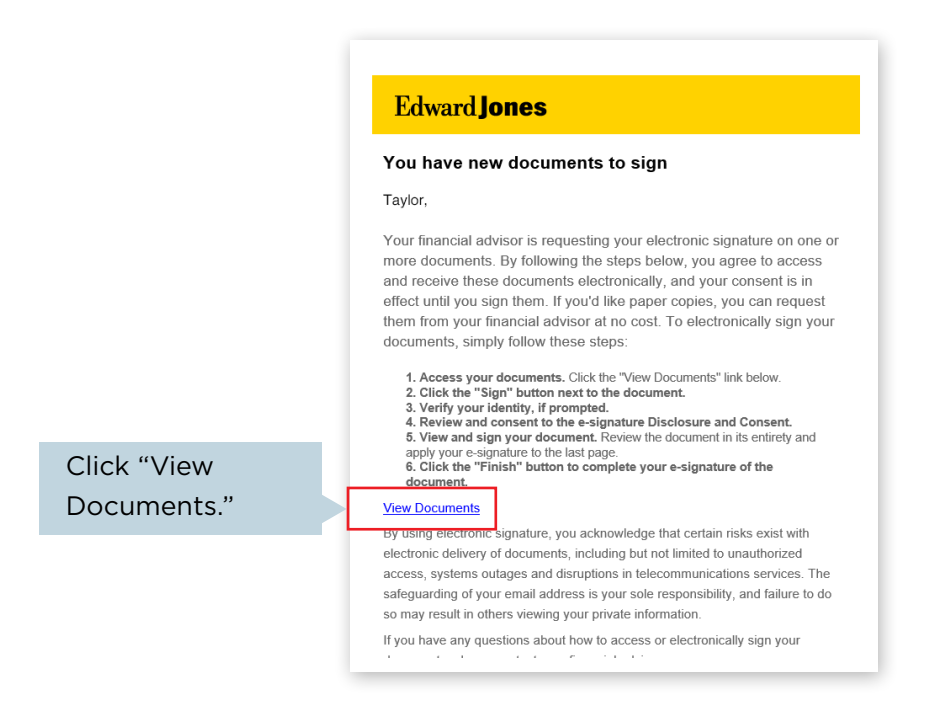

Or you can navigate to your documents by logging in to Online Access and selecting "Documents" in the header.

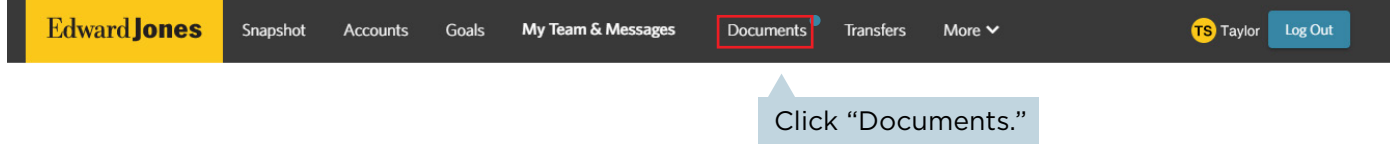

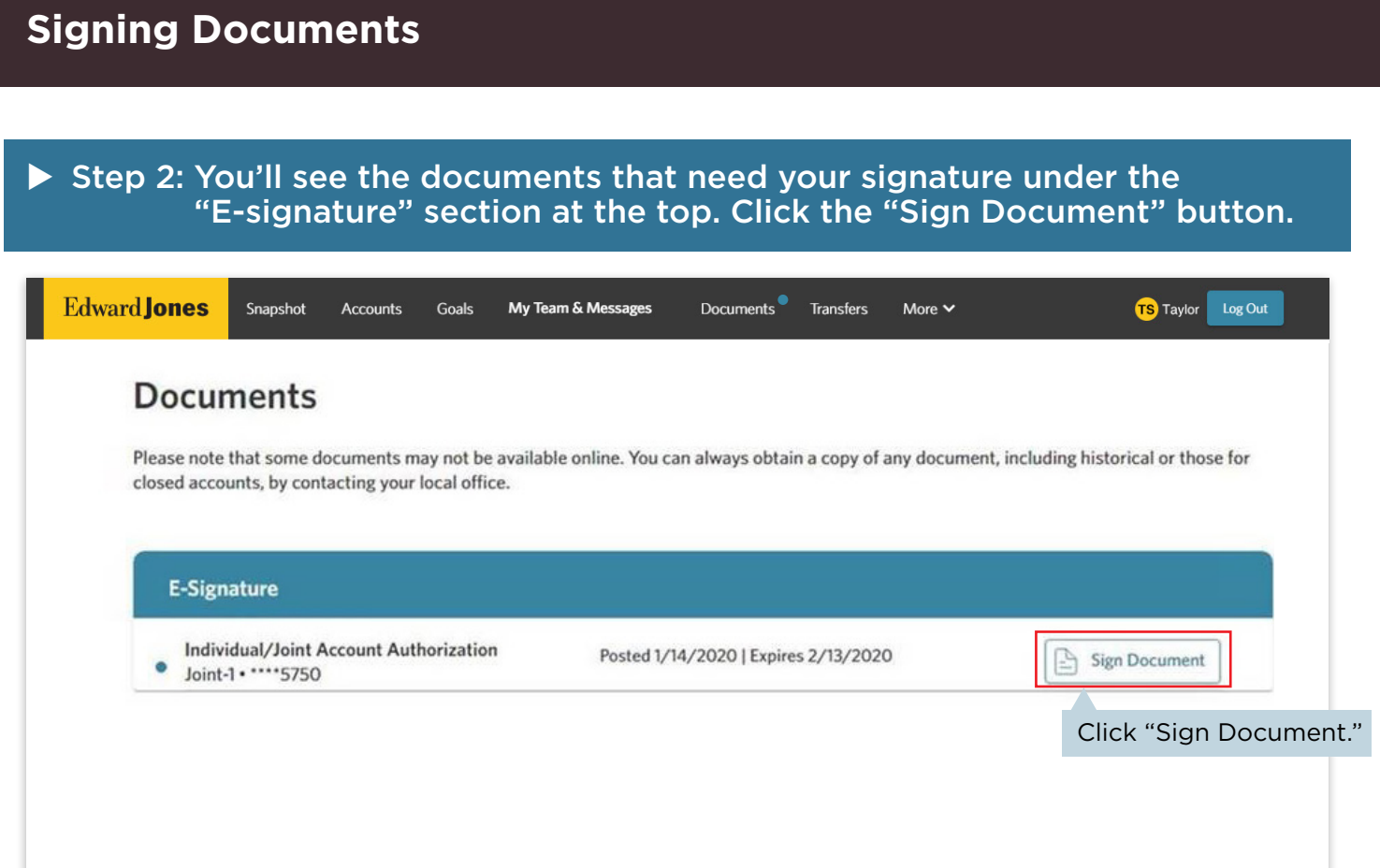

### $\triangleright$  Step 3: Read and accept the Edward Jones E-signature Terms and Conditions.

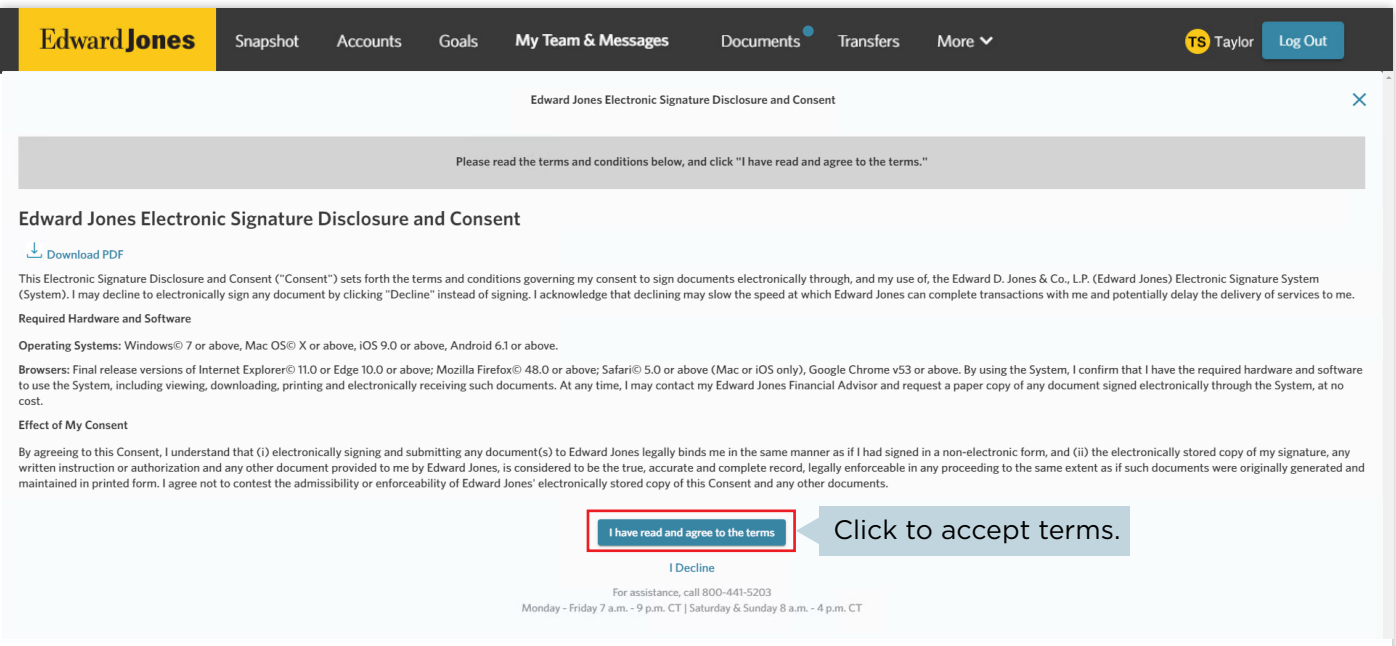

### Step 4: Confirm your identity.

Before you can access your document, you may be required to confirm your identity using either (a) text or (b) identification questions.

#### *a. Text*

You must be signed up for text messaging to confirm your identity by text. If you select "Text" and you're not signed up, you'll see our text messaging terms and conditions.

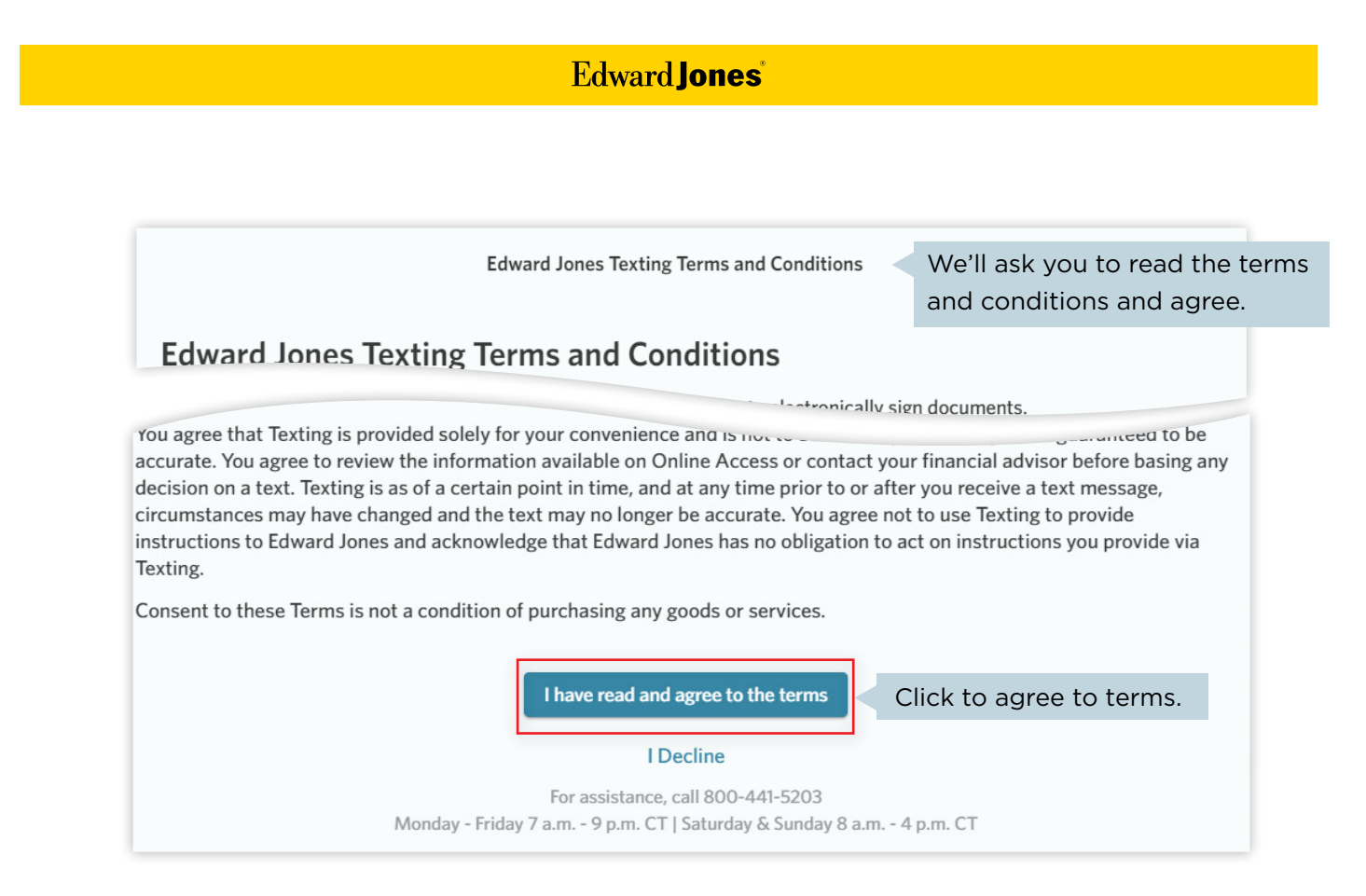

Once you've accepted the texting terms and conditions, or if you've previously accepted the terms, you'll receive a code to confirm your identity.

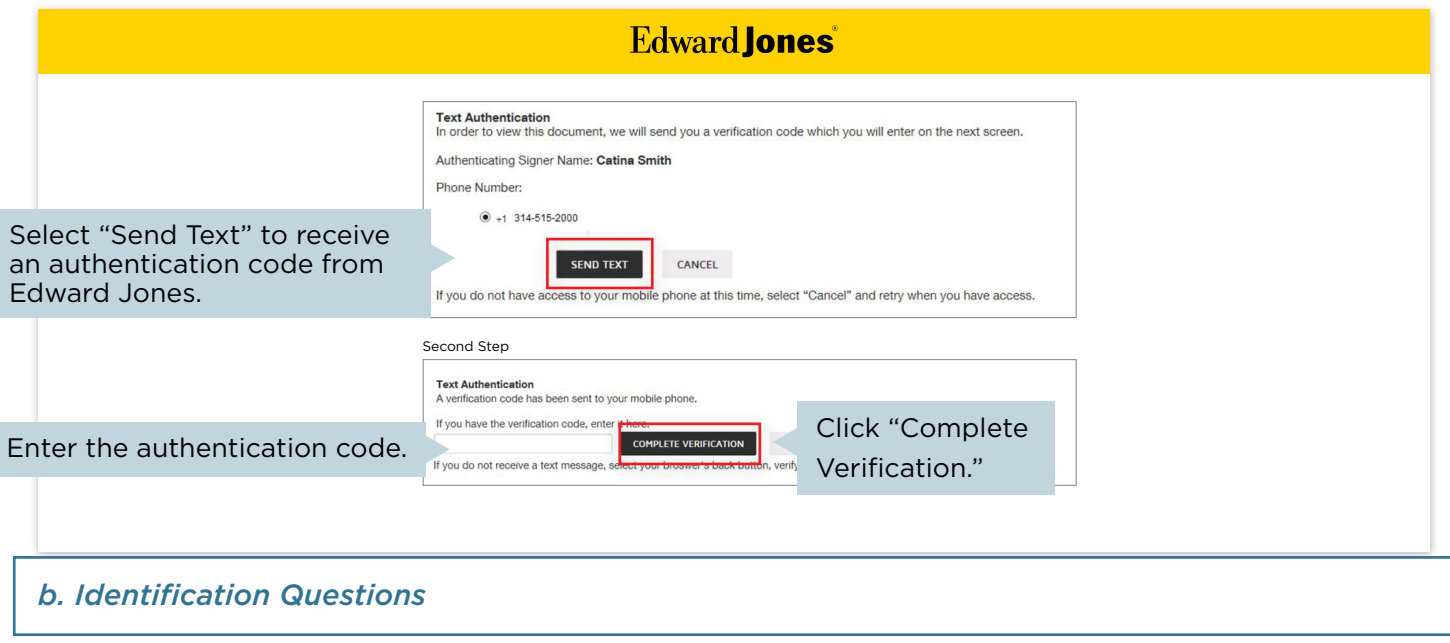

If your document requires identification questions, you'll see the following screen. Answer the questions, then click "Next" to continue.

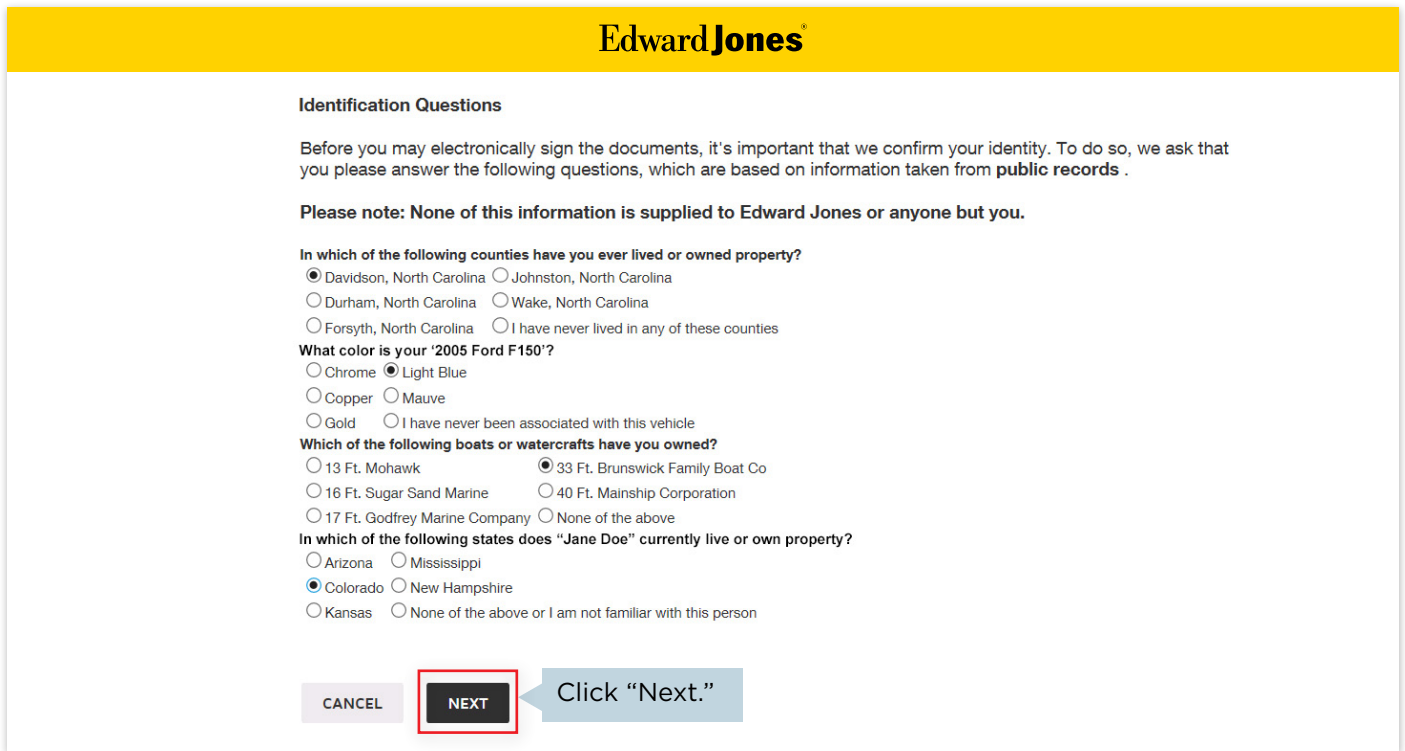

Note: Edward Jones does not generate these questions, nor do we see or retain the selected answers.

### Step 5: Open the document(s) and sign each box.

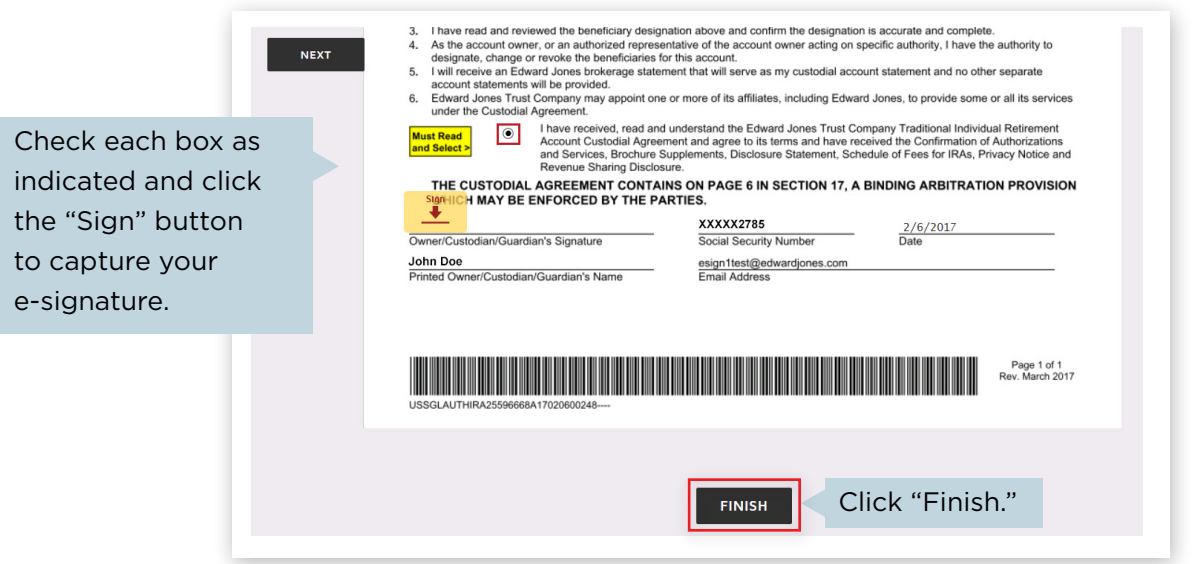

Step 6: Select "Finish" to complete signing. The document will move to "Signed Documents" once all parties have signed and will be stored there for 12 months.

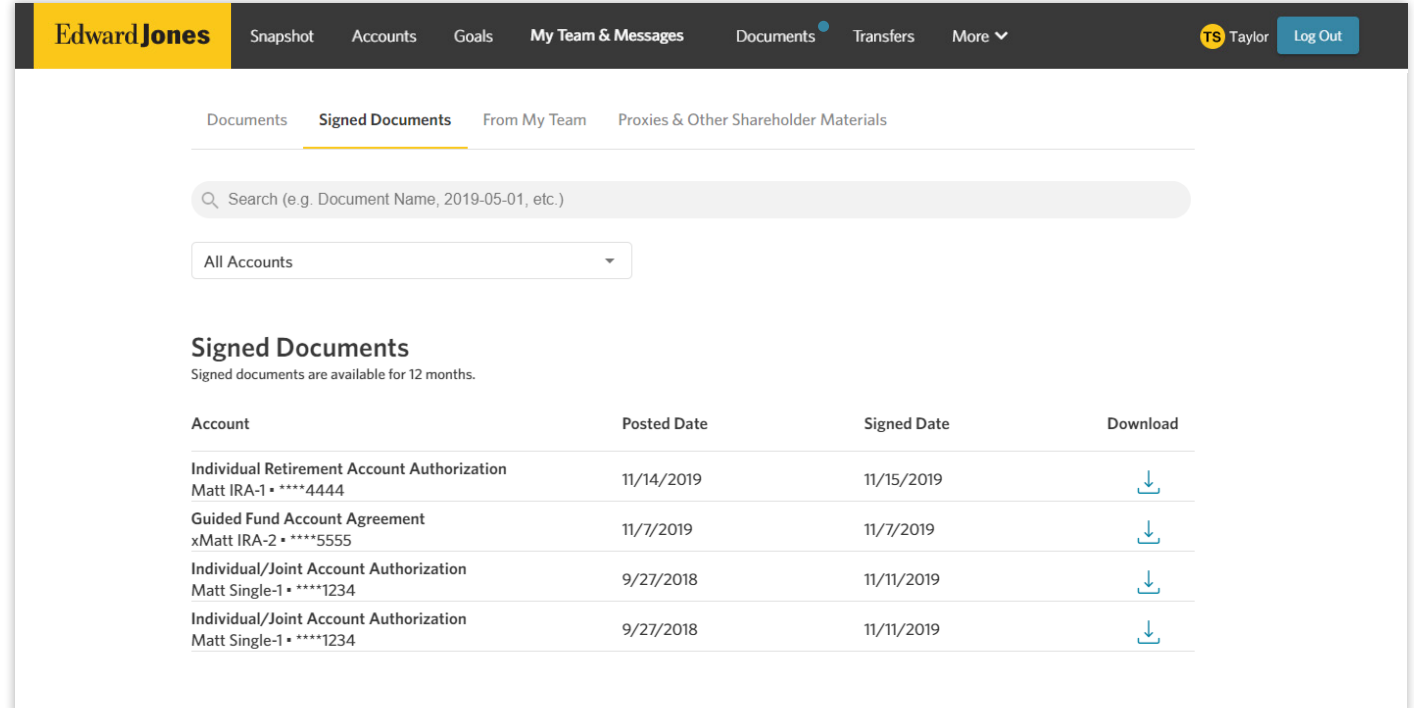

# <span id="page-28-0"></span>**Mobile Check Deposit**

### $\triangleright$  Step 1: Grab your check.

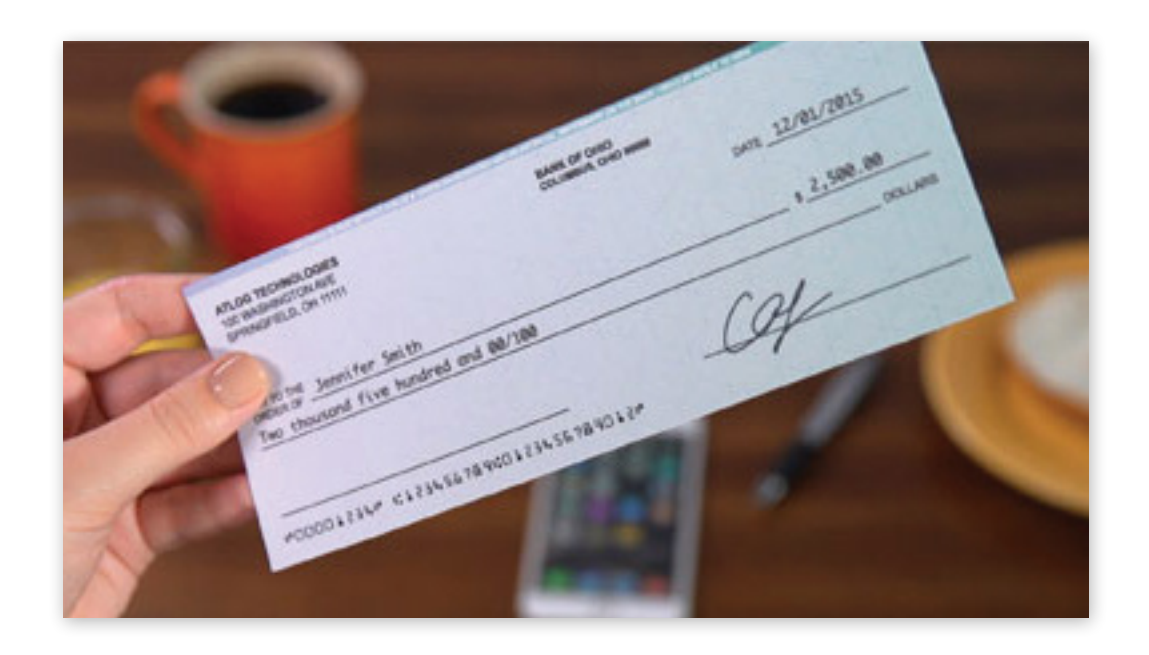

 $\triangleright$  Step 2: Open the Edward Jones mobile app from your smart phone or tablet.

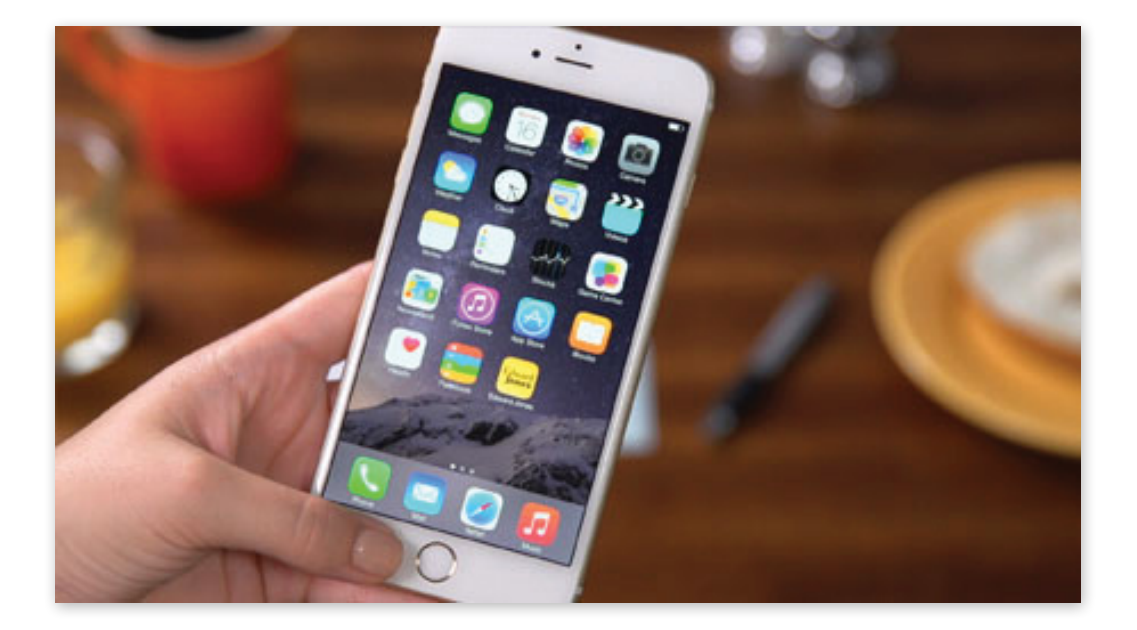

## **Mobile Check Deposit**

 $\triangleright$  Step 3: Open the app, log in and select "More" from the bottom navigation. Then select "Check Deposit" from the list.

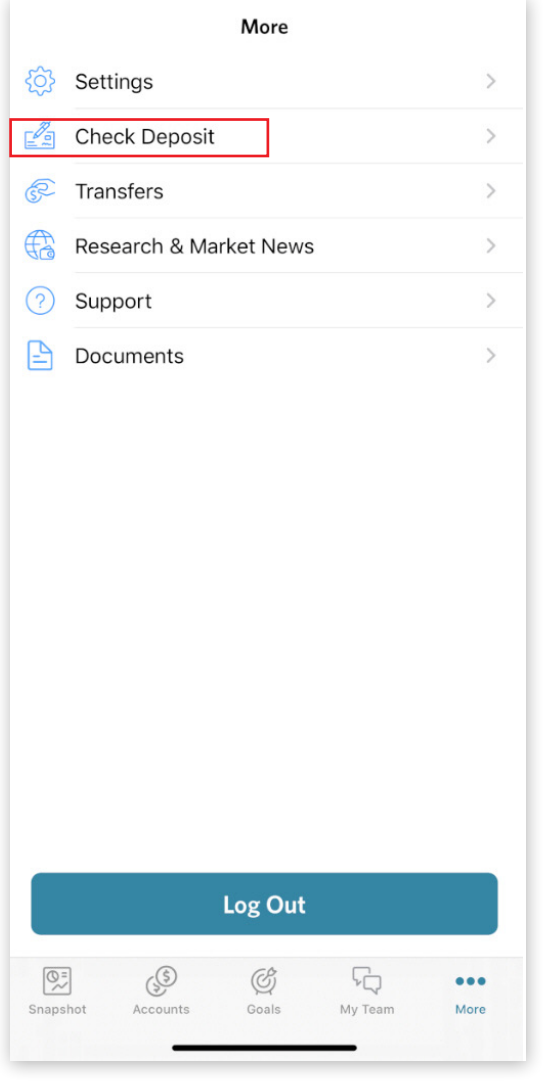

### $\triangleright$  Step 4: Select your account and input the value of the check.

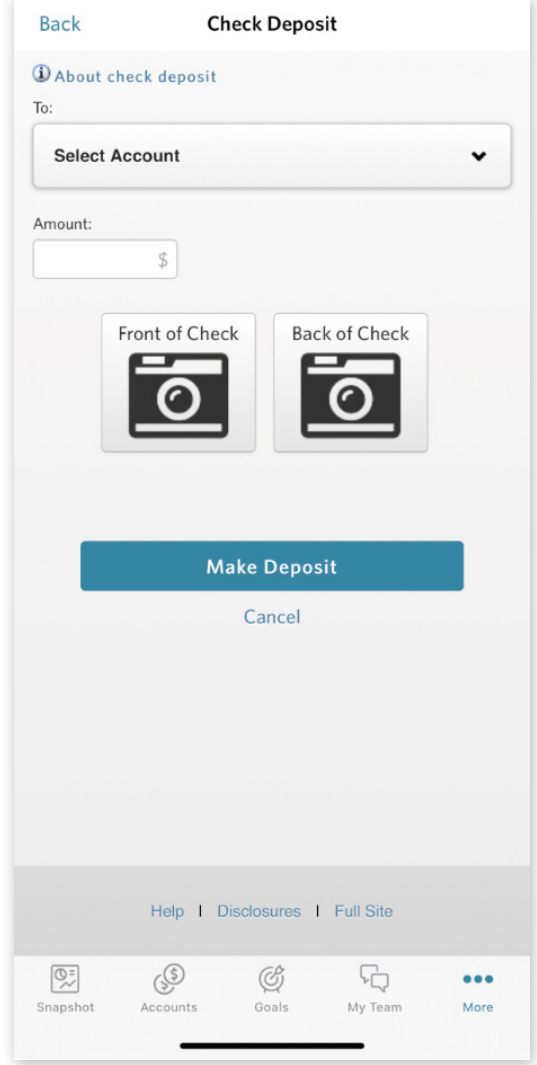

### **Mobile Check Deposit**

### Step 5: Take a photo of the front of your check.

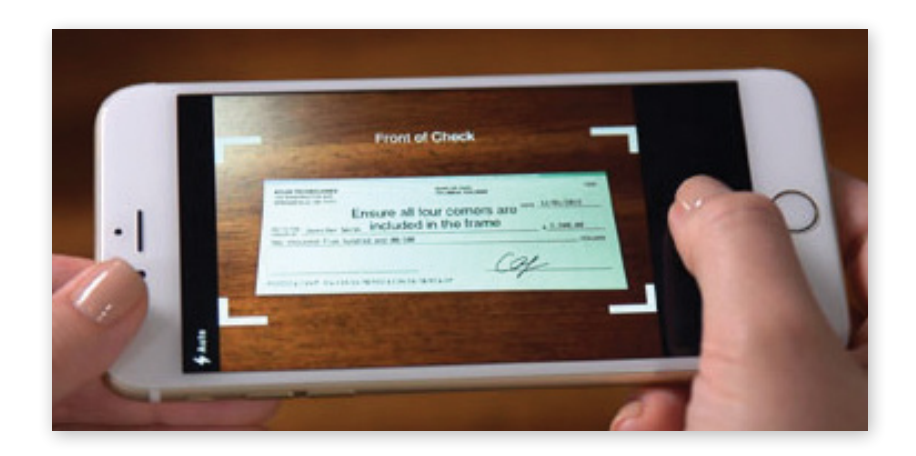

### $\triangleright$  Step 6: Take a photo of the back of your check and verify to whom the check is payable.

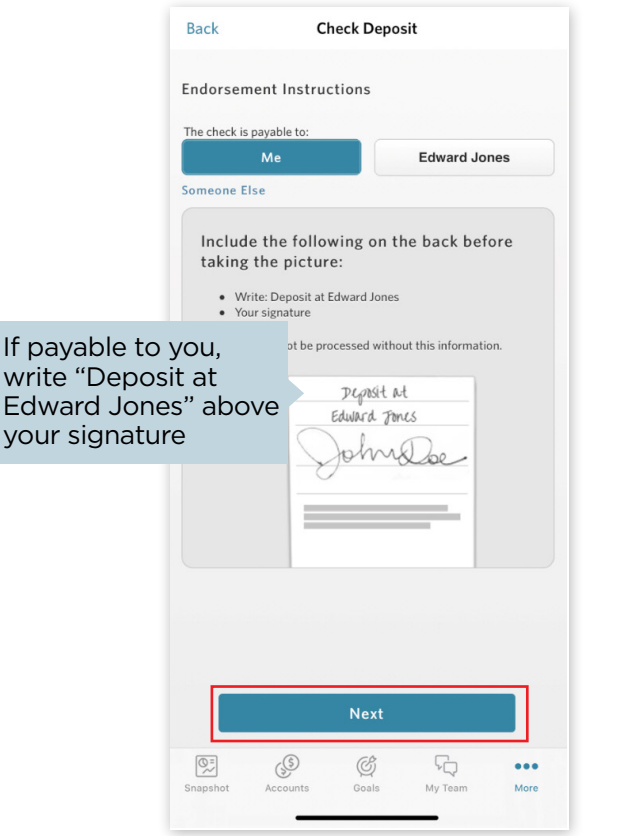

you

### Step 7: Select "Make Deposit."

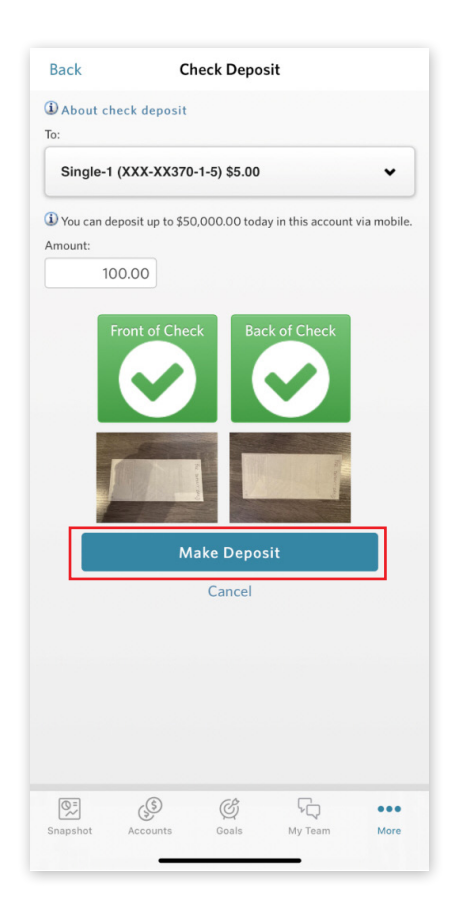

edwardjones.com Member SIPC

**Edward Jones MAKING SENSE OF INVESTING** 

For additional assistance, visit edwardjones.com/access or call Online Client Support at 800-441-5203,

Monday–Friday (7 a.m.–9 p.m. CT) or Saturday–Sunday (8 a.m.–4 p.m. CT).

Page 31 of 31 MKT-11935C-A 30 SEP 2022 © 2021 EDWARD D. JONES & CO., L.P. ALL RIGHTS RESERVED.